# Oracle® Hospitality Cruise Shipboard Property Management System Administration User Guide

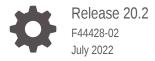

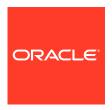

Oracle Hospitality Cruise Shipboard Property Management System Administration User Guide, Release 20.2

F44428-02

Copyright © 1995, 2022, Oracle and/or its affiliates.

This software and related documentation are provided under a license agreement containing restrictions on use and disclosure and are protected by intellectual property laws. Except as expressly permitted in your license agreement or allowed by law, you may not use, copy, reproduce, translate, broadcast, modify, license, transmit, distribute, exhibit, perform, publish, or display any part, in any form, or by any means. Reverse engineering, disassembly, or decompilation of this software, unless required by law for interoperability, is prohibited.

The information contained herein is subject to change without notice and is not warranted to be error-free. If you find any errors, please report them to us in writing.

If this is software or related documentation that is delivered to the U.S. Government or anyone licensing it on behalf of the U.S. Government, then the following notice is applicable:

U.S. GOVERNMENT END USERS: Oracle programs (including any operating system, integrated software, any programs embedded, installed or activated on delivered hardware, and modifications of such programs) and Oracle computer documentation or other Oracle data delivered to or accessed by U.S. Government end users are "commercial computer software" or "commercial computer software documentation" pursuant to the applicable Federal Acquisition Regulation and agency-specific supplemental regulations. As such, the use, reproduction, duplication, release, display, disclosure, modification, preparation of derivative works, and/or adaptation of i) Oracle programs (including any operating system, integrated software, any programs embedded, installed or activated on delivered hardware, and modifications of such programs), ii) Oracle computer documentation and/or iii) other Oracle data, is subject to the rights and limitations specified in the license contained in the applicable contract. The terms governing the U.S. Government's use of Oracle cloud services are defined by the applicable contract for such services. No other rights are granted to the U.S. Government.

This software or hardware is developed for general use in a variety of information management applications. It is not developed or intended for use in any inherently dangerous applications, including applications that may create a risk of personal injury. If you use this software or hardware in dangerous applications, then you shall be responsible to take all appropriate fail-safe, backup, redundancy, and other measures to ensure its safe use. Oracle Corporation and its affiliates disclaim any liability for any damages caused by use of this software or hardware in dangerous applications.

Oracle, Java, and MySQL are registered trademarks of Oracle and/or its affiliates. Other names may be trademarks of their respective owners.

Intel and Intel Inside are trademarks or registered trademarks of Intel Corporation. All SPARC trademarks are used under license and are trademarks or registered trademarks of SPARC International, Inc. AMD, Epyc, and the AMD logo are trademarks or registered trademarks of Advanced Micro Devices. UNIX is a registered trademark of The Open Group.

This software or hardware and documentation may provide access to or information about content, products, and services from third parties. Oracle Corporation and its affiliates are not responsible for and expressly disclaim all warranties of any kind with respect to third-party content, products, and services unless otherwise set forth in an applicable agreement between you and Oracle. Oracle Corporation and its affiliates will not be responsible for any loss, costs, or damages incurred due to your access to or use of third-party content, products, or services, except as set forth in an applicable agreement between you and Oracle.

# Contents

|   |     | <b>c</b> - | _  | _ |
|---|-----|------------|----|---|
| _ | ro. | เล         | C  | Δ |
|   | 1   | ıa         | ١. | ┖ |

#### Prerequisite, Supported Systems and Compatibility

#### 1 Administration

#### 2 System Setup

| Harbour Setup                         | 2-2  |
|---------------------------------------|------|
| Setting Up a Harbour/Port             | 2-2  |
| Removing a Harbour/Port               | 2-3  |
| System Cruise Setup                   | 2-3  |
| Creating System Cruise                | 2-4  |
| Adding Port Day to Cruise             | 2-4  |
| Removing Port Day                     | 2-4  |
| Copying Cruise Day                    | 2-5  |
| Removing a Cruise                     | 2-5  |
| System Date Change                    | 2-5  |
| Performing System Date Change         | 2-5  |
| System Cruise Change                  | 2-6  |
| Performing System Cruise Change       | 2-6  |
| Database Parameters                   | 2-7  |
| Defining the Days to Leep Log Files   | 2-8  |
| Airport Setup                         | 2-9  |
| Adding Airport Code Manually          | 2-9  |
| Company Entity                        | 2-9  |
| Assigning Company ID                  | 2-11 |
| Time Zone Change                      | 2-11 |
| Batch Reports Printing Setup          | 2-11 |
| Adding Report to Batch Printing       | 2-12 |
| Copying Batch Details to Other Report | 2-13 |
|                                       |      |

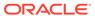

| Deleting Batch Report Details        | 2-13 |
|--------------------------------------|------|
| Reports Setup                        | 2-13 |
| Adding New Report                    | 2-15 |
| Removing a Report                    | 2-16 |
| Exporting a Report                   | 2-17 |
| Change Debark/Embark Date            | 2-17 |
| Labels Setup                         | 2-17 |
| Financial Setup                      |      |
| Department Codes                     | 3-1  |
| Main Department                      | 3-1  |
| Adding a Main Department Code        | 3-2  |
| Deleting a Main Department           | 3-2  |
| Sub-Department                       | 3-2  |
| Adding a Debit Sub-Department        | 3-5  |
| Adding a Credit Sub-Department       | 3-5  |
| Deleting Sub-Department Code         | 3-5  |
| Currencies                           | 3-6  |
| Adding Currency Rate                 | 3-6  |
| Merchant Details                     | 3-6  |
| Pre-Selection Groups                 | 3-7  |
| Stateroom Upgrade Setup              | 3-7  |
| Discount Templates                   | 3-7  |
| Quick Posting Template               | 3-8  |
| Import Credit Card Bin               | 3-8  |
| Disallow Manual Posting Applications | 3-8  |
| Department Grouping                  | 3-8  |
| VAT Handling                         | 3-8  |
| VAT Tax Class                        | 3-9  |
| VAT Tax Rate                         | 3-9  |
| Activating a Tax Rate                | 3-10 |
| VAT Tax Reminder                     | 3-10 |
| Itinerary Setup                      |      |
| Adding an Activity                   | 4-1  |
| Copying an Activity Setup            | 4-2  |
| Add Package Price                    | 4-3  |
| Adding Team/Time Frame               | 4-3  |

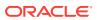

| 5-2<br>5-2<br>5-2<br>5-3 |
|--------------------------|
| 5-2<br>5-2<br>5-3        |
| 5-2<br>5-3               |
| 5-3                      |
|                          |
|                          |
| _                        |
| 6-1                      |
|                          |
| 7-1                      |
| 7-5                      |
| 7-5                      |
| 7-6                      |
| 7-7                      |
| 7-7                      |
| 7-8                      |
| 7-9                      |
| 7-10                     |
| 7-10                     |
| 7-11                     |
| 7-11                     |
| 7-12                     |
| 7-13                     |
|                          |
| 8-1                      |
| 8-2                      |
| 8-2                      |
| 8-2                      |
| 8-3                      |
| 8-3                      |
| 8-4                      |
| 8-5                      |
| 8-5                      |
| 8-5                      |
| _                        |

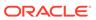

| ving Card Crew Key Type                 | 8-5          |
|-----------------------------------------|--------------|
| Common Access Area                      | 8-6          |
| Common Access Area Name                 | 8-6          |
| Common Access Area Definition           | 8-6          |
| System Codes                            |              |
| Setting Up System Codes                 | 9-2          |
| Nationality Codes                       | 9-2          |
| Setting Up Nationality Groups           | 9-2          |
| Setting Up Nationality Codes            | 9-3          |
| Setting Up Document Types               | 9-3          |
| Setting Up General Reason Code          | 9-2          |
| Setting Up Comment Departments          | 9-2          |
| Enabling/Disabling Log Entry            | 9-5          |
| Package Plans                           |              |
| Maintenance Code Setup                  |              |
| ·                                       | 11.7         |
| Workers in Workgroup                    | 11-2<br>11-2 |
| Adding Itams Code                       |              |
| Adding Items Code                       | 11-3         |
| Gift Card                               |              |
| POS Discount                            |              |
|                                         |              |
|                                         |              |
| Security Display Setup                  |              |
| Security Display Setup  Visa Type Setup |              |

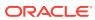

| 16 | Multimedia File Maintenance                             |              |  |
|----|---------------------------------------------------------|--------------|--|
|    |                                                         |              |  |
| 17 | Board Card Printing Template                            |              |  |
|    | Creating Board Card Printing Template Removing Template | 17-4<br>17-4 |  |
| 18 | Security Alert Setup                                    |              |  |
| 19 | Beeper Setup                                            |              |  |
| 20 | Security                                                |              |  |
| 21 | Photo Setup                                             |              |  |
|    | Upload/Export Photos                                    | 21-1         |  |
|    | Export Document                                         | 21-5         |  |

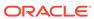

#### **Preface**

Oracle Hospitality Cruise Shipboard Property Management System (SPMS) offers the ship side users access to the ship data. The Administration module is the backbone of the SPMS, where system codes are built according to the approved ship's operational guidelines and requirements. As each of these codes may link to other fields or require other codes to be setup first, it is advisable to study and understand the relationship of each requirement before you start coding. The System Administrator, Chief Purser, Accounting Purser, Crew Purser, Cruise Director, and Group Coordinator and Safety Officer are the key personnel responsible for configuring and maintaining these codes.

#### **Audience**

This document is for technical personnel, application specialists, and users of SPMS.

#### **Customer Support**

To contact Oracle Customer Support, access My Oracle Support at the following URL:

#### https://support.oracle.com

When contacting Customer Support, please provide the following:

- Product version and program/module name
- Functional and technical description of the problem (include business impact)
- Detailed step-by-step instructions to re-create
- Exact error message received
- Screenshots of each step you take

#### **Documentation**

Oracle Hospitality product documentation is available on the Oracle Help Center at <a href="http://docs.oracle.com/en/industries/hospitality/">http://docs.oracle.com/en/industries/hospitality/</a>.

#### **Revision History**

Table 1 Revision History

| Date           | Description of Change           |
|----------------|---------------------------------|
| September 2021 | Initial publication.            |
| July 2022      | Made minor grammatical changes. |

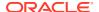

# Prerequisite, Supported Systems and Compatibility

This section describes the minimum requirements for the Administration module.

#### **Prerequisites**

OHC Administration.exe

#### Compatibility

SPMS version 20.2 or later. For customers operating on version 20.2 and below, database upgrade to the recommended or latest version is required.

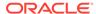

1

# Administration

The Administration Menu comprises of configuration input fields required by the ship's operations. Some of the codes depend on another set of code, and may result in some functions not working as desires if they are not properly set up. Consult Oracle Hospitality Cruise Support if you have any questions about configuring the codes.

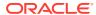

2

# System Setup

In Administration, System Setup Menu, you can set up configurations such as Port of call, System Cruise, System Date Change, System Cruise Change, and Database Parameters.

Figure 2-1 Administration Menu

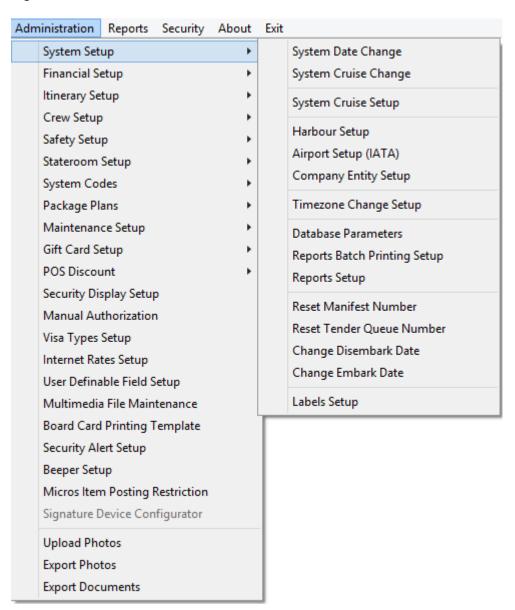

#### Harbour Setup

The Harbour Setup function enables you to maintain the ship's port of embarkation and the local agent handling the port administration.

#### Setting Up a Harbour/Port

Figure 2-2 Harbour Setup

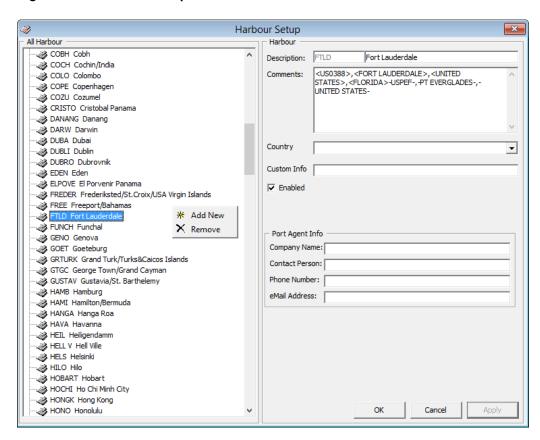

- From the Administration Menu, select System Setup, and then Harbour Setup under the sub-category.
- 2. In the left pane of the Harbour Setup window, right-click and select **Add New** to add a new code.
- 3. In the **Description** field, enter the short code and description of the harbour name.
- 4. In the **Comment** field, enter the **ISO Port Codes** using an angle bracket <> and comma as separator, if any. The system also inserts the standard ISO Port codes from APIS during installation/update in the Comment field.
- 5. Select the **Country**, if any, from the drop-down list.
- 6. In the Port Agent Info section, enter the Port Agent information and click Apply to save the entry. The Enabled check box is selected by default. Deselect the check box to disable the code from the selection window.

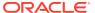

#### Removing a Harbour/Port

- 1. From the Harbour Setup window, right-click the **Port code** and select **Remove**.
- 2. Click **OK** to save and close the window.

# System Cruise Setup

Before the ship sets sail on its voyage, you must set up the start/end of the cruise in System Cruise Setup, detailing the start and end date, arrival/departure time at each port, and the base currency.

Figure 2-3 Cruise Setup

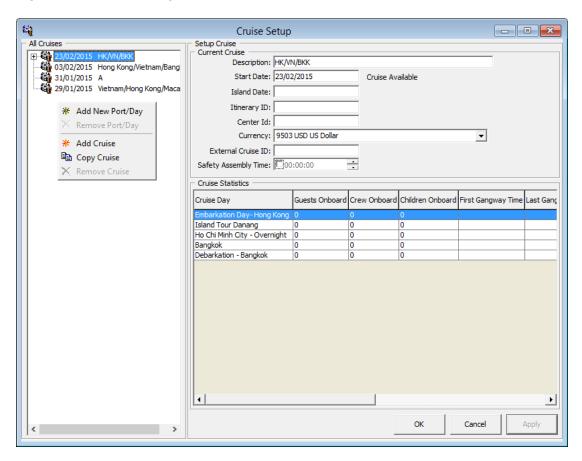

Table 2-1 Cruise Setup Field Definition

| Field Name  | Description                                                  |
|-------------|--------------------------------------------------------------|
| Description | Short code of the cruise. Mainly use to identify the cruise. |
| Start Date  | The start date of the cruise.                                |
| Island Date | Special coded description for General Ledger (GL) Interface. |

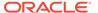

Table 2-1 (Cont.) Cruise Setup Field Definition

| Field Name           | Description                                                 |
|----------------------|-------------------------------------------------------------|
| Itinerary ID         | An identifier for the voyage/cruise.                        |
| Center ID            | Special coded description for GL.                           |
| Currency             | Official on board currency. See Financial Setup, Currencies |
| External Cruise ID   | Cruise ID from an external party.                           |
| Safety Assembly Time | Schedule Safety Assembly Time for the cruise.               |

#### **Creating System Cruise**

- 1. Select System Setup, then System Cruise Setup from the drop-down list.
- In the Cruise Setup window, right-click the All Cruises pane and select Add Cruise to open a blank setup form.
- 3. Enter the Description, Start Date, Island Date, Itinerary and Currency.
- 4. Click Apply to save.

#### Adding Port Day to Cruise

- 1. At the **All Cruises** section of the Cruise Setup form, right-click on the Cruise Name and select **Add New Port/Day**.
- At the Setup Cruise form, enter the Date, Description, Port Comments, Weather and select from the drop-down list the Arrival Port, IPM Port Type, Arrival Country, Arrival Time and Departure Date/Time.
- 3. Click **Apply** to save the form.
- 4. Repeat the above steps for additional port day.

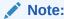

You cannot alter the Port Day once the date is entered. You must first remove and re-enter the port day before adding the remaining port day.

#### Removing Port Day

- 1. In the All Cruises pane, right-click the **Port Date** you wish to remove.
- 2. Select the Remove Port/Day option.

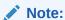

The system validates all reservations against the port day before a port/day or cruise is removed. If there are linked reservations found, amend the booking before proceeding.

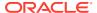

#### Copying Cruise Day

The Copy Cruise function copies the same cruise setup/itineraries into a future date. If the information is completely different, we recommend that you create the cruise from scratch and add the port day individually.

1. In the All Cruise section, select the **Cruise Day**, then right-click and select **Copy Cruise**.

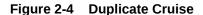

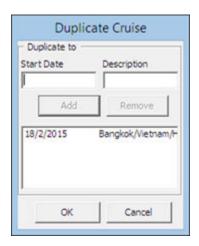

- 2. Insert the **Start Date** and **Description** in the Duplicate Cruise window, then click **Add**. The copy cruise is not allowed if a Start Date exists.
- 3. Click **OK** to confirm and populate the information in the All Cruises section.

#### Removing a Cruise

You can only remove a cruise when there are no reservation records attached to the cruise day. This option is dimmed when the system detects there is a link to a port day.

- In the All Cruises section, expand the Cruise Day container and select the port day to remove by right-clicking the date.
- 2. Repeat the above step until all of the port days for that cruise are removed.
- 3. Right-click on the Cruise Day and select Remove Cruise.
- 4. Click **OK** to exit and return to System Cruise setup.

## System Date Change

The Night Auditor or appointed user from the Finance Department is responsible for performing the System Date Change nightly. Before you run the **System Date Change**, all revenue centers must be in balance, and this includes the Point-of-Sale (POS) System, Cashbook, and other processes deemed necessary by the ship operator.

#### Performing System Date Change

1. From the System Setup drop-down menu, select System Date Change.

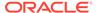

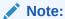

You are not allowed to proceed when the Cashier's sessions is still active.

At the System Date Change prompt, confirm the New System Date by clicking OK

Figure 2-5 System Date Change

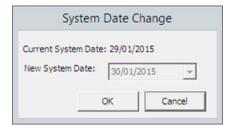

- 3. You will receive a warning message when the expected disembarking guest/crew remain as check-in in the system. Select Yes to proceed or No to return to the previous menu and resolve all pending check outs.
- 4. When you select **Yes**, a progress window **Closing pay period** appears once the System Date Change commences. It only appears if the Payroll system is linked, and it changes all the pending reservation statuses for the date to *No-Show*.
- 5. Once the System Date Change completes, you will receive an window indicating the new system date. Click **OK** to close the prompt.

## System Cruise Change

At the end of each cruise, all revenue centers and system accounts must be in balance and closed before you start a new cruise. This task is performed by the Chief Purser.

#### Performing System Cruise Change

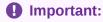

The following process sets all accounts to **Closed**. All outstanding balances are carried forward to the next cruise. Proceed with caution.

- 1. Select System Cruise Change.
- 2. At the System Cruise Change prompt, click **OK** to confirm the New System Cruise.

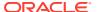

Figure 2-6 System Cruise Change

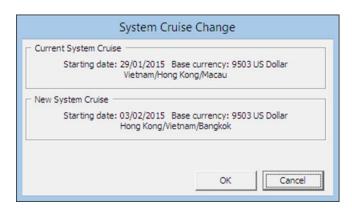

- You will receive an Open Balance Warning if an unbalanced System Account is detected. Select Yes to proceed or No to return to the previous menu and resolve all pending check outs.
- 4. Once the cruise change completes, the application returns to the Main menu.

#### **Database Parameters**

The application is deployed with a set of Database Parameters that controls the operability and functionality of the module. These system parameters are grouped by module, followed by their function. Please consult Oracle Hospitality Cruise Customer Support prior to changing any of these parameters to avoid adverse implications.

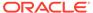

Database Parameters Setup **Quick Search** Advance QCI Group/Name: Advance Visitor Imp CMS
Cashbook
Cashier Search Reset Parameter Details Commission on Payment Posting Requ Show onboard currency as this dept 7.30 Use Full Cashier Access: 1 Casino Casino Value Data Type: S - String Comment Card Consolidation Value: M DRS Description: 1 - Require Password on Posting, 0 - PW not Required DataImport Debug Debug Departments
Dining Comments: E-Tix EONE Exchange Exchange Excursions Excursions FCSEWMON FCTICKET FastPictureTaking
Ferry Gangway

General

General Ledger

Hotel Bar Svc Chg HouseKeeping ingenico 🎆 🖃 🧠 Install Cancel Apply

Figure 2-7 Database Parameter

- 1. From the System Setup menu, select Database Parameters.
- In the Database Parameters Setup window, click the plus (+) key to expand the group or navigate to the Quick Search section and search the parameter name in the Group/Name field and then click Search.
- Changing the value at the Parameter Details changes the behavior of the functions.
  - a. **Enabled:** By default, all parameters are set to Enabled. In order to disable a parameter, change the value to 0 (0 = Disabled/ 1 = Enabled).
  - b. Value: The acceptable value is defined in the description.

#### Defining the Days to Leep Log Files

You can to keep an activity log of certain functions, particularly the Interfaces. The number of days to keep is set up in Database Parameter:

- · Group Interface, Days to keep Log File.
- Group Gangway, Gangway Log Days

Once defined, the system checks the log entries when the module starts and purges entries older than the days entered.

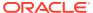

## Airport Setup

The Airport Setup code is used in the Crew and Management Module, Flight Overview window. It allows you to arrange a passenger or crew arrival pickup or departure drop-off. You can also import an airport list instead of inserting the details manually, and this list must be saved in eXtensible Markup Language (XML) format (IATA\_AIRPORT\_List.XML) in the Oracle Hospitality Cruise folder.

- 1. From the System Setupmenu, select Airport Setup (IATA).
- In the Airport (IATA) setup window, the import commences once it detects the IATA\_AIRPORT\_List.xml file.
- Click Yes at the Admin prompt to confirm the data to import and then click OK when the import is successful.

#### Adding Airport Code Manually

- 1. In the Airport Setup (IATA) setup, All Airport section, right-click and select Add New.
- 2. Enter a **short code** and description in the Description field.
- 3. Enter a **comment** in the Comment field, if any.
- 4. Click Apply to save.

## **Company Entity**

This function allows you to enter the company entity of the ship.

- From the System Setup menu, select Company Entity Setup.
- 2. Right-click on the left pane of the form and select **Add New**.
- 3. Enter all the information in the **Entity Details** section and then click **Apply**.

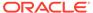

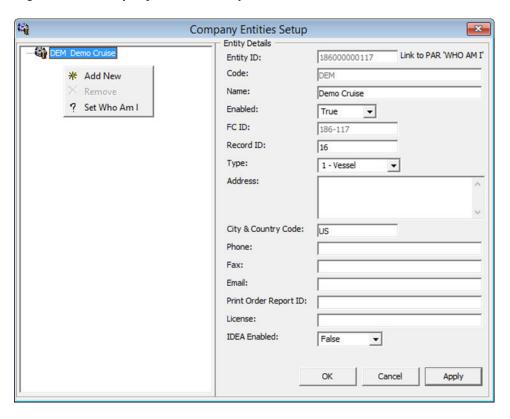

Figure 2-8 Company Entities Setup

Table 2-2 Field Definition of Company Entities Setup

| Field Name            | Description                                                                                                 |
|-----------------------|----------------------------------------------------------------------------------------------------|
| Entity ID             | Company Entity ID, provided by SPMS.                                                                        |
| Code                  | Company or Ship Code.                                                                                       |
| Name                  | Company or Ship name.                                                                                       |
| Enabled               | Set to True.                                                                                                |
| Record ID             | Defines the record ID representing an entity.                                                               |
| Туре                  | <ul> <li>Type of Entity</li> <li>1 = Vessel/Ship</li> <li>2 = Headquarter</li> <li>3 = Warehouse</li> </ul> |
| Address               | Address of entity.                                                                                          |
| City & Country Code   | Country of entity.                                                                                          |
| Phone                 | Phone.                                                                                                    |
| Fax                   | Fax.                                                                                                    |
| Email                 | Email address.                                                                                              |
| Print Order Report ID | Print Order Report ID used by Materials Management System (MM).                                             |
| License               | License Code provided by SPMS.                                                                              |

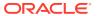

Table 2-2 (Cont.) Field Definition of Company Entities Setup

| Field Name   | Description                                 |
|--------------|---------------------------------------------|
| IDEA Enabled | Field use by MMS and is defaulted to False. |

#### **Assigning Company ID**

- At the left pane of Company Entity Setup window, right-click the entity name and select Set Who Am I.
- At the confirmation prompt, select Yes to update information to Parameter Who Am I link.
- 3. Restart the application for change to take effect.

## Time Zone Change

This function enables you to set the ship's clock forward or backward when the ship travels through different time zones, thus recording an accurate crew work hours. This function is only used in the Time & Attendance module.

- 1. From the **System Setup** option, select **Timezone Change Setup**.
- 2. At the Timezone Change Setup window, right-click on the left pane and select Add.
- 3. In the Details section, select the **Data**and **Time** from the drop-down list to specify when the time change should take place.
- Enter the number of hours in the Change Hours field and a remark about the change.
- Click Apply to save.

#### **Batch Reports Printing Setup**

The Batch Reports Printing enables you to set up a group of reports to print at a scheduled time. It requires the OHC Auto Report application to run at all times.

1. In the System Setup option, select **Reports Batch Printing Setup**.

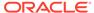

- - X **Batch Reports Printing Setup** New Record Fyit Expand All **Batch Parameters** □ 🖨 Batch Printing 1 Crew Report Number 1 2 Cruise Balance Reports Name End of Day Reports ☐ ☐ 3 Daily Activities List 1 - Activities Report - Main Dining Privilege No Privilege Require 2 - Activities Report - Shore Excursion 3 - Activities Report - SPA ☐ Always Valid Valid From 25 January 2014 ▼ 16:00:00 ₹ 22:00:00 28 February 2014 Valid To Repeat task every minute(s) Note: Use the value '0' (mins) for daily task. (If <valid To> date time value is used, this task will be run one time each day until it reach the <Valid To> date time. Note: Use the value '-1' (mins) for daily task. (If <valid To> date time value is used, this task will be run one time each day on the <valid from> time until it reach the <Valid To> date time. Note: Use the value '-2' (mins) for system cruise change batch reporting.

Figure 2-9 Batch Reports Printing Setup

- 2. In the Batch Reports Printing Setup window ribbon bar, click the **Add New** button.
- 3. Complete all of the required fields and click Save.

#### Adding Report to Batch Printing

- 1. Select the **Report Group** from the Batch Printing tree.
- 2. In the Report Parameters tab, select an **Action Type** from the drop-down list.

**Table 2-3 Batch Report Printing Options** 

| Option                  | Description                                                                                                    |
|-------------------------|----------------------------------------------------------------------------------------------------|
| 1 – Skip                | Option to skip the selection process.                                                                                                    |
| 2 – Report              | Enable a search option and report selection from existing report database.                                                                                                    |
| 3 – External Program    | The function calls an external program when running the Batch Report. Only external program defined in the <b>General, External Program List</b> parameter is allowed to be saved. |
| 4 – Call Batch Printing | Enable in order to link and include existing report group in the current.                                                                                                    |

- In the Report Name field, click Search to locate the report.
- 4. Select the day of the week from the **Schedule** drop-down field.
- 5. Select the Output method from the drop-down list. If the selected methods is to save to file, enter the Export File name and path and Email Address for the files to be sent to the specific user.

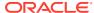

6. Click **Save** at the ribbon bar to save.

#### Copying Batch Details to Other Report

- 1. Select the Report Group from the tree and then click the Copy button at the ribbon bar.
- 2. In the Report Group to copy to, click Add New and then Paste.
- 3. Click the Save button to save.

#### **Deleting Batch Report Details**

- 1. Select the Report Group from the Batch Printing tree and then click **Delete** button at the ribbon bar.
- 2. At the confirmation prompt, click Yes to proceed.

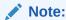

This action deletes the record permanently. Please proceed with caution.

## Reports Setup

The Report Setup function allows you to add customized Crystal reports to the existing System report set, or export the report template for use on another ship or for further customization.

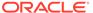

Figure 2-10 Report Setup

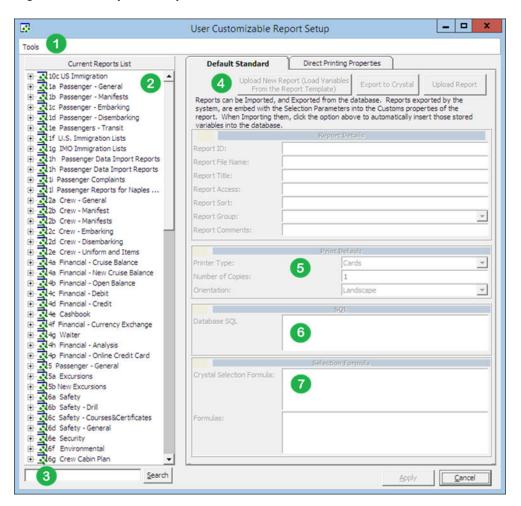

**Table 2-4 Setup Functions In Report** 

| Figure | Description                                                                        |
|--------|------------------------------------------------------------------------------------|
| 1      | Tools function that uploads report templates from a public folder.                 |
| 2      | List of report sets available, including those manually uploaded.                  |
| 3      | Search function that enables you to search for a report.                           |
| 4      | Report detail of the report. For example,<br>Report ID, User Access, Report Group. |
| 5      | Default printer configuration.                                                     |
| 6      | Formula embedded in the Crystal Report template.                                   |
| 7      | Selection criterion input required from the user prior to generating a report.     |

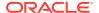

#### Adding New Report

- 1. From the **System Setup** option, select **Reports Setup**.
- 2. In the User Customizable Report Setup, Current Report List pane, right-click and select Add New Report to enable the fields on the right pane.
- 3. Navigate to the right pane and select **Upload New Report (Load Variables From the Report Template)** or **Upload Report**.
- 4. Search for the .RPT file on your local drive if you are uploading a report template.
- **5.** In the Report Details section, enter the following information:
  - a. Report ID: Unique ID of customized report.
  - **b. Report File Name:** Crystal Report file name, for example, pabxnationbreak.rpt.
  - c. Report Title: Report name to show in Current Report List.
  - d. Report Access: User Access Right to view/print report.
  - **e. Report Sort:** Sort order of the report within the assigned report group.
  - f. Report Group: Group this report belongs to. Select from the drop-down list.
  - g. Report Comments: Additional comments/Information pertaining to this report.

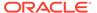

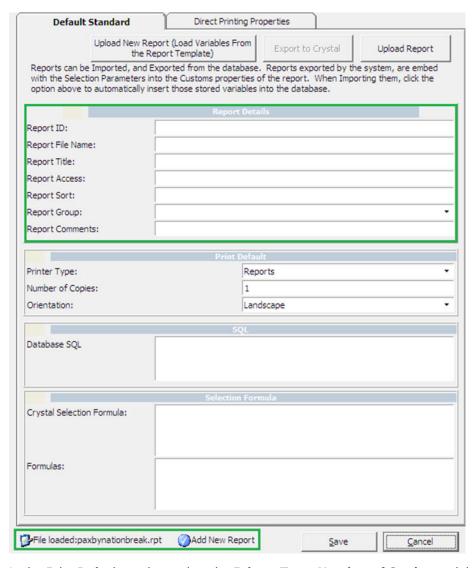

Figure 2-11 Default Standard for Report

- 6. In the Print Default section, select the **Printer Type**, **Number of Copies** and the **Print Orientation**.
- 7. Click **Save** to add the report to the list.
- 8. Click **OK** at the Save New Report prompt. The newly added report name appears at the bottom of the screen

#### Removing a Report

- 1. In the User Customizable Report Setup window, expand the **Current Report List** tree by clicking the plus **(+)** key.
- 2. Right-click the report name you wish to remove and then select Remove Report.
- **3.** Click **Yes** when prompted.

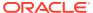

#### **Exporting a Report**

- 1. In the User Customizable Report Setup window, expand the Current Report List tree.
- 2. Click the **Export to Crystal** button in the **Default Standard** tab.
- 3. Select the **location** to save the file and note that the file type is indicated as Crystal Report.

# Change Debark/Embark Date

This function allows you to change the Debark or Embark Date when the need arises, for example, if passengers are not allowed to debark due to severe weather conditions.

- 1. From the System Setup option, select Change Debark Date or Change Embark Date.
- Select the date from the From/To Date field and check the applicable passenger type and the status.
- Select a New Date and check the Reset Boardcards check box if you need to issue new boardcard.
- 4. Click **OK** and then select **Yes** to proceed or **No** to abort.

# Labels Setup

The system is pre-installed with a range of hard coded labels for use in various functions. You can modify the description of the labels to suit the ship's operation. Consult Oracle Hospitality Cruise Support if you wish to change the description of these labels.

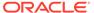

# Financial Setup

In the Financial Setup function, you can create and manage the Ship's accounting codes, ensuring the daily revenues/expenses are correctly mapped to the codes configured. A greater financial reporting can be achieved through a well thought out system of accounts. It is highly recommended for shore side accounting personnel to play a key role in creating/ developing the accounts and to revisit this setup from time to time. Configuration of these codes is under the responsibility of the System Administrator, Chief Purser, and Accounting Purser.

#### **Department Codes**

The Department Codes is where all debit and credit posting codes are stored, and codes entered are mapped to the Back Office Accounting System using the General Ledger (GL) ID. These codes are sub-divided into several codes within a Main Group.

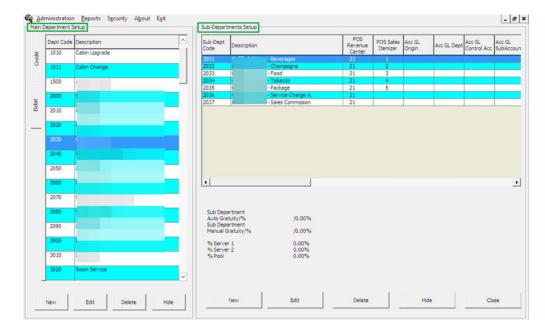

Figure 3-1 Main/Sub-Department Setup

#### Main Department

The Main Department code is the higher level of grouping of the approved Chart of Account and in this instance, the revenue or cost centers. The Main Department Setup is comprised of two tabs: a Debit and Credit tab. In general, the Debit departments are the revenue centers and outlets, while the Credit department represents the payment methods accepted by the Ship. All codes are entered through **Administration**, **Financial Setup**, **Department Codes**.

#### Adding a Main Department Code

- 1. From the Administration, Financial Setup menu, select the Department Codes option.
- 2. Select either a debit or a credit tab.
- 3. Click the **New** button located at the bottom of the screen.
- Enter the code, description, and other required fields approved by your Financial Department and then click OK to save.

Table 3-1 Main Department Code

| Field                    | Description                                                          |
|--------------------------|----------------------------------------------------------------------|
| Code                     | Department code in numeric character.                                |
| Description              | Description or name of the code.                                     |
| Other Description        | Alternative name or other description of the code, if any.           |
| Sub-Department Code      | Pre-defined Sub-Department code of Automatic Service Charge.         |
| Percentage to distribute | Percentage value of Automatic Service<br>Charge to distribute.       |
| % for Team Server 1      | Percentage of Service Charge to distribute by Team.                  |
| % for Team Server 2      | Percentage of Service Charge to distribute by Team.                  |
| % for Pool Distribution  | Percentage of Service Charge to distribute from Service Charge Pool. |
| External ID              | Department Location ID.                                              |
| Credit Limit             | Overall Floor Limit Allowed.                                         |

#### Deleting a Main Department

- From the Main Department Codes setup, select the code and then click the Delete button.
- 2. At the confirmation prompt, click **Yes** to proceed.

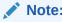

Once a code is used and has transactions linked, you are not allowed to delete it. You can hide the code using the **Hide** button.

#### **Sub-Department**

You can only add a Sub-Department when the Main Department code is present. The information required in a debit sub-department code defers from the credit sub-department code, although the process to create them is similar.

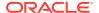

Table 3-2 Debit Sub-Department Field Definitions

| Field Name                         | Description                                                               |
|------------------------------------|---------------------------------------------------------------------------|
| Type of Posting                    | System coded posting type: Posting Department (D) or Tax Department (DX). |
| Department Code                    | Department Code in numeric characters only.                               |
| Description                        | Description of the code.                                                  |
| Other Description                  | Additional description of the code, if any.                               |
| Department Grouping                | Code use to group certain department codes for reporting purposes.        |
| POS Revenue Center                 | Revenue Center code defined in POS System, use in Interface mapping.      |
| POS Sales Itemizer no              | Sales Itemizer number defined in POS system.                              |
| POS Sales Period                   | Sales Period defined in POS.                                              |
| POS Revenue C.Desc                 | Revenue center description from POS System.                               |
| D.Code for Gratuities M.           | Manual Service Charge Department Code.                                    |
| D.Code for Gratuities A.           | Auto Service Charge Department Code.                                      |
| D.Code for Taxes                   | Department code for taxes, use in Interface mapping.                      |
| Gratuity Typ                       | Not in Use.                                                               |
| Gratuity/Service Tax Department    | Not in Use.                                                               |
| PBX Call Type                      | Call charge type from PBX System, use in Interface mapping.               |
| Max. Daily Limit                   | Maximum Daily Limit allowable for this code.                              |
| Service Charge Dept.               | Service Charge Department for Casino postings.                            |
| Service Charge                     | Service Charge Value.                                                     |
| Max. Cruise Limit                  | Maximum Cruise Limit allowable for this code.                             |
| Req. Signature During Folio Payout | Define whether signature is required on folio payout.                     |
| Guest/Crew Discounts Dept.         | Applicable discount department code.                                      |
| Dept. Security Level               | Defined User Security Access Level 1 – 9.                                 |
| Eligible Department                | Check box that determines the department is not eligible for refund.      |
| Origin                             | General Ledger codes defined in Chart of Accounts.                        |
| VAT Tax Class                      | Classification of VAT Tax.                                                |
| Casino Department                  | Determines whether the department code belongs to Casino.                 |
| Exclude from Revenue Overview      | Revenue to be excluded from Revenue Overview function in Management.      |

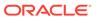

Table 3-3 Credit Sub-Department Field Definitions

| Field Name                  | Description                                                                                                    |
|-----------------------------|----------------------------------------------------------------------------------------------------|
| Payment Type                | The payment type of this code. For example, Cash, Foreign Currency, Credit Card, Check, Cabin Charge, City Ledger. |
| Department Code             | Department Code in numeric characters only.                                                                        |
| Description                 | Description of the code.                                                                                           |
| Other Description           | Additional description of the code, if any.                                                                        |
| Department Grouping         | Code used to group certain department codes for reporting purposes.                                                |
| Credit Card Digits          | Acceptable credit card digits associated with the type of credit card.                                             |
| Credit Card ID              | Short code of credit card type.                                                                                    |
| Credit Card Internal ID     | Internal credit card ID preset by the system.                                                                      |
| Credit Card Merchant ID     | Card Merchant ID.                                                                                                  |
| Foreign Currency Code       | ISO Currency codes. Refer to Typ_Cur wher the payment type=CF Foreign Currency.                                    |
| Floor Limit                 | Maximum limit allowed in guest account for this card type.                                                         |
| Crew Floor Limit            | Maximum limit allowed in Crew account for this card type.                                                          |
| Minimum Authorization Value | Minimum amount to obtain from card merchant.                                                                       |
| Commission Department       | Department code for chargeable commission.                                                                         |
| Commission Rate             | Percentage of applicable commission or value defined if 'Commission is fix value' is checked.                      |
| Daily Limit                 | Daily Posting limit.                                                                                               |
| Debit Card No Commission    | Commission is exempted if checked.                                                                                 |
| Commission is fixed value   | Applicable commission is value based instead of percentage.                                                        |
| Auto Balance (Interface)    | Auto Balance function for cash/credit card posting via interface.                                                  |
| Rewards Card                | Denotes Rewards Card if checked.                                                                                   |
| Gift Card                   | Denotes Gift card if checked.                                                                                      |
| POS Tender Type No.         | Tender Media Number defined in POS System.                                                                         |
| System Account No.          | The Account Number defined in System Account.                                                                      |
| Incentives Payout Group     | Incentive payout group setup from Crew Incentive.                                                                  |
| External Department ID      | External Department ID for payment from 3rd party system.                                                          |

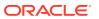

Table 3-3 (Cont.) Credit Sub-Department Field Definitions

| Field Name                         | Description                                                             |
|------------------------------------|-------------------------------------------------------------------------|
| External Itemizer ID               | External Itemizer ID from third–party system.                           |
| Allow Posting to Guest Cabin       | Posting allowed by Micros POS System.                                   |
| Allow Posting to Crew Cabin        | Posting allowed by Micros POS System.                                   |
| Allow Posting to Gift Card         | Posting allowed by Micros POS System.                                   |
| G.Ledger Id.                       | General Ledger codes in Chart of Accounts.                              |
| Eligible Department                | If the check box is checked, the department is not eligible for refund. |
| Dept. Security Level               | Defined User Security Access Level 1 – 9.                               |
| Req. Signature During Folio Payout | Define whether signature is required on folio payout.                   |
| Credit Card Disclaimer Note        | Disclaimer note to print on invoice when payment is by credit card.     |
| Department for routing             | Payment Type allowed for routing.                                       |

#### Adding a Debit Sub-Department

- 1. From the Main Department Setup window, select the Debit tab and then the Department Code.
- 2. Click **New** to open the Debit Department Code Setup form.
- Enter the code, description, and other required fields approved by your Financial System.
- 4. Click **OK** to save.

#### Adding a Credit Sub-Department

- 1. From the Main Department Setup window, select the Credit tab and then the Department Code.
- 2. Click **New** to open the Payment Setup form.
- Enter the code, description, and other required fields approved by your Financial System.
- 4. Click **OK** to save.

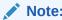

No posting is allowed when a credit code does not have a floor limit assigned or the value is 0.00. The General, Check Buyer Limit, and Check Credit Limit parameters are used to validate and manage the credit limit during posting.

#### Deleting Sub-Department Code

1. From the Main Department Setup window, select the **Sub-Department** to delete.

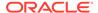

- 2. Click the **Delete** button located at the bottom of the screen.
- 3. At the confirmation prompt, select **Yes** to delete the code.

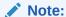

It is not possible to delete a code that has a transaction linked to it. Once the code is deleted, is not reversible. If the code is no longer in use and deleting is not possible, use the **Hide/Show** function to disable them.

#### Currencies

The Currencies functionality enables you to input the currency rate used in the Currency Exchange module. You can also update the exchange rates from the Currency Exchange module. The feature uses the Currency Codes configured in Credit Sub-Department.

#### Adding Currency Rate

- 1. From the Financial Setup menu, select Currencies.
- 2. In the All Currencies section, right-click and select Add Rate.
- Navigate to the Setup Exchange Rates section and select the currency code from Currency/Check drop-down list.
- 4. Enter the Valid From date, Minimum Denomination (Buy/Sell) and select the Rate Calculation method from the drop-down list.
- Selecting the **Disable From** check box disables the currency from appearing in the Currency Exchange module from the date specified. Disabled currency is marked with an asterisk \*.
- 6. Enter the **Available Notes**, if any. If you specify Available Notes, the system uses the Available Notes for calculation and ignore the Minimum Denomination setup.
- Enter the Exchange Rates and Commission % or Min. Commission, then click OK to save.

#### Removing Currency Rate

You can remove currency rates by right-clicking the currency rate and selecting **Remove Rate**.

#### **Merchant Details**

For every credit card provider the Sship deals with, you must create a Merchant credential to facilitate the credit card authorization and handling. Such information is provided by the third-party service provider.

- 1. From the Financial Setup menu, select Credit Card Merchant Setup.
- On the left pane of the setup screen, right-click and select Add New.
- Select the Credit Card Type and Currency from the drop-down list.
- Enter the Terminal ID, Bank ID, Decimal, IP Port, Merchant Login ID and Merchant Password.

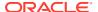

- 5. Click **OK** to save.
- **6.** Repeat the above steps for other credit card types accepted by the merchant.

#### **Pre-Selection Groups**

The Pre-Selection Groups allow you to categorize numerous department codes into a group, for use in Routing and Discount assignments.

- 1. From the Financial Setup menu, select the Department Groups Setup.
- 2. On the left pane of the setup screen, right-click and select **Add Department Group**.
- In the Department Groups section, enter the Description of the group and the Department Codes.
- 4. Click **OK** to save.

#### Stateroom Upgrade Setup

In the Stateroom Upgrade Setup functionality, you can create a price table and manage the price differences to charge when a performing a cabin upgrade.

- 1. From the Financial Setup menu, select Stateroom Upgrade Setup.
- 2. In the Price Table of the Upgrades screen, click New.
- 3. In the **Edit Upgrade Prices** window, select a **category** from the Category Identifies.

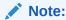

The Cabin Categories only appear if they are set up in Stateroom setup. Sorting the category pricing from higher to lower is recommended.

- 4. Enter the **Sorting, Price** and **Maximum Person** allowed.
- 5. Click **OK** to save.

#### **Discount Templates**

The Discount Templates functionality enable you set up various discount type templates, for use in Discount, Routing and Package Handling.

- 1. From the **Financial Setup** menu, select **Discount Templates**.
- 2. On the left pane of the setup screen, right-click and select Add New.
- Navigate to the Fidelio Department section and then click Add. This launches the Discounts window.
- 4. In the Discounts window, enter the **Percentage**, **number of count to apply** in the How Much section. When the Percentage check box is deselected, the discount becomes a value based discount. If the **Apply Count** field is blank, the discount is unlimited.
- 5. Select the applicable **Department Code** and then click **OK** to apply.

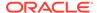

#### **Quick Posting Template**

This Quick Posting Template enables you to create a criteria filter to be used in the Quick Posting function of the Cashier Function, for example, a posting to a specific nationality.

- 1. From the Financial Setup menu, select **Quick Posting Templates**.
- 2. On the left panel of the setup screen, right-click and select **Add New**.
- Enter the short code and description in the Description field and then insert the criteria in the Comments field.
- 4. Click **OK** to save.

#### Import Credit Card Bin

You can import a complete set of eligible Bank Identification Numbers (BIN) provided by the credit card provider by overriding the previously loaded BIN information during the reload process.

- 1. From the Financial Setup menu, select **Import Credit Card Bin** file.
- 2. At the bottom of the screen, select the BIN file to import.
- 3. By default, all the check boxes are selected. Click **Import** to save the information into the BIN table.
- 4. Click Close to exit.

#### **Disallow Manual Posting Applications**

Use this function to prevent users from manually posting a transaction through the listed application when the posting is set to *No* in the guest account.

- 1. From the Financial Setup menu, select Disallow Manual Posting Applications.
- 2. Right-click on the left pane and select Add New.
- 3. Enter a **short code** and the **application name** in the Description field.
- 4. Click **Apply** to save.

#### **Department Grouping**

This function allow you to categorize a department group for use as financial classification and in report grouping.

- 1. From the Financial Setup menu, select **Department Grouping**.
- 2. Right-click the left pane and select Add New.
- Enter a short code and description in the Description Field and then click OK to save.

#### **VAT Handling**

Before you use VAT Handling, these VAT components must be in place.

VAT Tax Class.

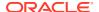

VAT Tax Rate.

#### **VAT Tax Class**

The VAT Tax Class is a tax group classification, for example, a Regular Tax, Reduced Tax, and others.

- 1. From the Financial Setup menu, select VAT Tax Class.
- 2. On the left pane of the setup screen, right-click and select Add New.
- 3. Enter the **short code** and the **application name** in the Description Field and click **Apply** to save.

#### **VAT Tax Rate**

The VAT Tax Rate code is used to define the various tax rates applicable to each country or class, and the tax posting code.

Figure 3-2 VAT Tax Rate Per Country Setup

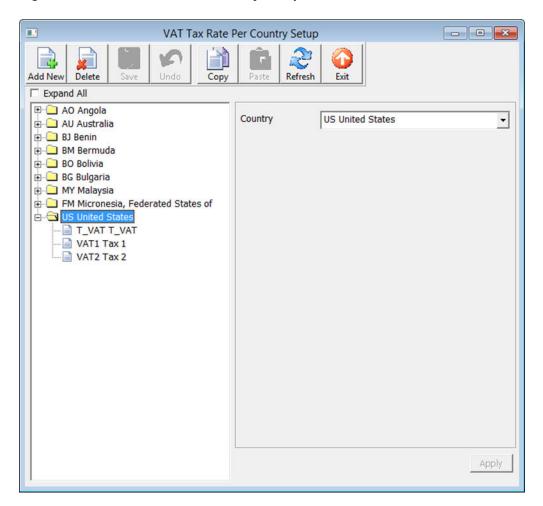

1. From the Financial Setup menu, select VAT Tax Rate.

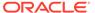

- Click Add New at the ribbon bar and then select the Country code from the dropdown list.
- 3. Click Save.
- 4. Expand the **Country** container and select the **Tax Class**.
- 5. Insert the **tax rate** in the VAT Tax Rate field and select the **Tax Department** code from the drop-down list.
- 6. Click Save to save the changes.

#### Activating a Tax Rate

This function enable you to apply the correct Tax Rate based on the cruise location and stores the information in **Parameter**, "General", "Current VAT Tax Country". A system restart is required on all posting modules for changes to take effect.

- 1. From the Financial Setup menu, select Activate Tax Rate.
- 2. Select the country tax to activate from the drop-down list and then click **OK**.
- 3. At the confirmation prompt, select **Yes** to activate.

#### VAT Tax Reminder

A reminder can be added to remind you when to activate the tax country on a specified date.

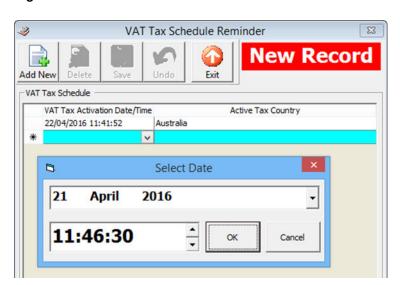

Figure 3-3 VAT Tax Reminder

- 1. From the Financial Setup menu, select VAT Tax Reminder.
- Click Add New at the ribbon bar, and then select the Date and Time from the drop-down list.
- 3. From Active Tax Country, select the Country in which the tax is to be activated.
- 4. Click Save to save and exit.

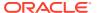

4

# **Itinerary Setup**

The Itinerary Setup enables you to plan the daily activities available for each voyage by Location, Events, Packages or through an Agent. The information entered here are appears as an information board in the Management, Itinerary Overview, and are entered through **Administration, Itinerary Setup**.

# Adding an Activity

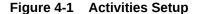

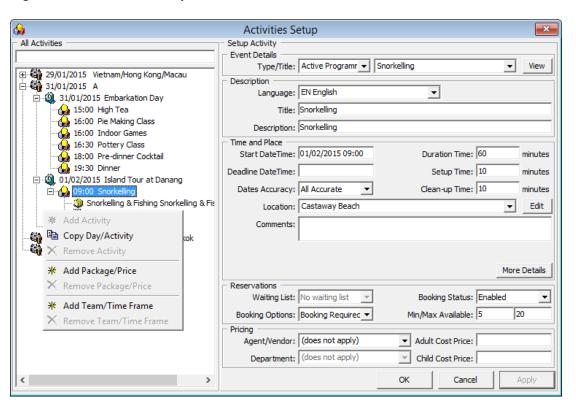

Table 4-1 Field Description of Activities Setup

| Field Name     | Description                            |
|----------------|----------------------------------------|
| Type/Title     | The type of activity and title.        |
| Language       | The language offered in this activity. |
| Title          | Title of the activity.                 |
| Description    | Brief description of the activity.     |
| Start DateTime | Start date and time of the activity.   |

Table 4-1 (Cont.) Field Description of Activities Setup

| Field Name        | Description                                                                                          |
|-------------------|----------------------------------------------------------------------------------------------------|
| Duration Time     | Duration of the activity.                                                                            |
| Deadline DateTime | Booking deadline date/time.                                                                          |
| Setup Time        | Setup time required in minutes.                                                                      |
| Dates Accuracy    | Activity dates accuracy (1-All Accurate, 2-All Approximate, 3-Starting Approx., 4-Duration Approx.). |
| Clean-up Time     | Clean up time in minutes                                                                             |
| Location          | Location of the activity                                                                             |
| Comments          | Comments for the activity                                                                            |
| Waiting List      | Waiting List is allowed/disallowed.                                                                  |
| Booking Status    | Activity booking status (Enable/Disable).                                                            |
| Booking Options   | Activity booking options — Booking is required or not.                                               |
| Min/Max Available | Minimum or Maximum number of bookings allowed.                                                       |
| Agent/Vendor      | Agent/Vendor Name.                                                                                   |
| Adult Cost Price  | Agent/Vendor Cost Price.                                                                             |
| Child Cost Price  | Agent/Vendor Cost Price.                                                                             |
| Department        | Agent/Vendor Posting Department.                                                                     |

- From the Itinerary Setup menu, select Activities.
- 2. On the left pane, right-click on the selected Cruise Day.
- 3. Select Add Activity from option menu.
- 4. In the Setup Activity section, update all of the activities details.
- 5. Click the **More Details** button to insert the Meeting Date/Time, clothing requirements, and other information, and click **OK** to return to previous screen.
- In the Reservation section, select the appropriate booking options from the dropdown list.
- 7. Enter the **pricing** and select the **Agent/Vendor** providing the service.
- 8. Click **OK** to save.

# Copying an Activity Setup

An existing activity can be copied into the future cruise by day or by activity instead of re-creating every single activity.

- From the Activites setup window, right-click on the Cruise Day and select Copy Day/Activity.
- 2. In the Duplicate whole day window, enter the date to copy to, and click Add.
- 3. Click **OK** to copy the activities.

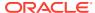

Note

To copy a single activity, select an Activity instead of by Cruise Day.

# Add Package Price

The Add Package/Price is an additional information field for the activity is not meant for posting.

# Adding Team/Time Frame

You can add the team member required to handle the activities by indicating the time and number of the member required.

- In the Activities Setup window, right-click on the activities details and select Add Team/ Time Frame.
- 2. In the Team/Time Frame section, enter the number of the **team member** and select the time to reserve from and duration.
- 3. Click **OK** to save.

# Removing an Activity

Activities that are no longer required or haves been added as duplicate can be easily removed by right-clicking on the **activity** and selecting **Remove Activity**. If the activity has a **Team/Time Frame** or **Packages/Price information**, you must remove these before removing the activity.

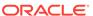

5

# **Events**

The section describes the setup of an activity category, its location, and requirements.

Figure 5-1 Event Setup Screen

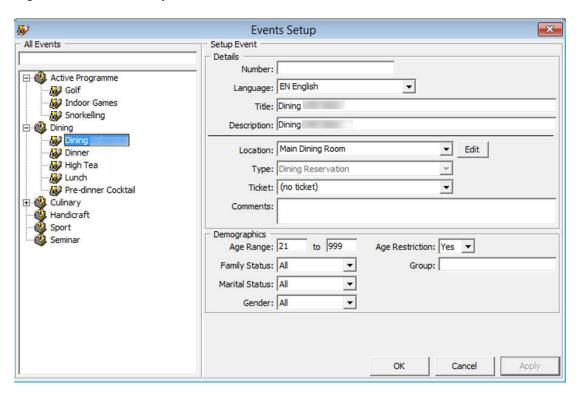

**Table 5-1** Event Setup Field Definition

| Field Name      | Description                                    |
|-----------------|------------------------------------------------|
| Number          | Order Number of the event.                     |
| Language        | Language used in the event.                    |
| Title           | Event Title.                                   |
| Description     | Short description of the event.                |
| Location        | Location of the event.                         |
| Туре            | Type of event.                                 |
| Ticket          | Determine if the event is ticket based or not. |
| Comments        | Additional comments of the event.              |
| Age Range       | Age Range, if any.                             |
| Age Restriction | Age Restriction, if any.                       |
| 6 6             |                                                |

Table 5-1 (Cont.) Event Setup Field Definition

| Field Name     | Description                         |
|----------------|-------------------------------------|
| Family Status  | Family Status of attendees, if any. |
| Marital Status | Marital Status, if any.             |
| Gender         | Target gender, if any.              |
| Group          | Group name for special event.       |

## Adding an Event

- From the Itinerary Setup drop-down menu, select Events.
- 2. In the All Events section, right-click and select Add Event Type.
- 3. Enter a short code and description in the **Description** field and then click **OK**.
- Select the Event Type, then right-click and select Add Event.
- 5. In the Details section, enter the event number, title, and description of the event.
- 6. Select a Location, Type, and Ticket from the drop-down list.
- In the Demographics section, enter the Age Range and select the Family Status, Marital Status, Gender, and Age Restriction from the drop-down list.
- Click **OK** to save the entry.

### **Setting Up Event Location**

The Location is used to describe the location where event/activity is held.

- 1. From the Itinerary Setup menu, select Locations.
- 2. In the All Locations section, right-click and select **All Location**.
- In the Setup Location Section, enter a code and description in the Title field, select the Deck from the drop-down list and attach a picture, if any.
- Select the Availability Status and appropriate prompt to use for an overbooked location and click OK to save.
- Select the Location, then right-click, and select Add Table/Seat.
- 6. In the Details section, enter the even number, title, and description.
- Select a Location, Type and Ticket from the drop-down list.
- 8. In the Demographics section, enter the Age Range and select the Family Status, Marital Status, Gender and Age Restriction from the down-down list.

#### Adding Event Table/Seat

- 1. In the Location Setup window, right-click on the location.
- 2. Click Add Table/Seats.
- 3. Fill in all the fields.
- 4. Click **OK** to save.

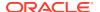

# Adding an Event Exception

- 1. At the Location Setup window, right-click and select **Add Exception**.
- 2. Fill in the information and select the **Reason** from the drop-down list.
- 3. Click **OK** to save.
- 4. Locations that have an exception are marked with an Exclamation mark.

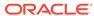

6

# Vendors

The Vendors/Agents Setup is used for storing contact information of vendors/agents handling the events.

Figure 6-1 Agents/Vendors Setup

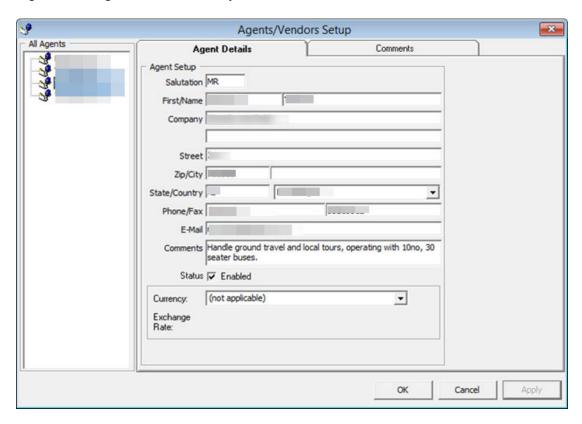

# Setting Up a Vendor

- 1. From the Agents/Vendors Setup window, right-click and select **Add Agent**.
- Enter the Agents details and then navigate to the Comments tab to add the additional comments or document image.
- 3. In the Comments tab, click **Add Comment** to enter a new comment and the relevant details.
- 4. Navigate to the Document tab to upload, scan or export an image file.
- 5. Click Save.
- 6. Click **OK** to save the Agent details.

7

# Safety Setup

The Safety Setup contains all the codes required in Standard Safety Drill and Advance Safety Drill modes. The setup varies depending on the mode defined in **Parameter group**, **Safety**, **Advance Safety Drill** (0=Standard Safety Drill / 1 = Advance Safety Drill).

# Safety Setup Type

In the following figures, you will see the list of codes available to Standard Safety Drill and Advanced Safety Drill mode.

Below are the function codes available to Standard Safety Drill mode where **Parameter**, **Safety**, **Advance Safety Drill** are set to zero.

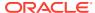

Administration Reports Security About Exit System Setup Financial Setup Itinerary Setup Standard Safety Drill Setup Codes Crew Setup Safety Setup Muster Station Stateroom Setup Life Boat System Codes Gangway Locations Package Plans Safety Department Maintenance Setup Safety Group Gift Card Setup Safety Position POS Discount Safety Role Security Display Setup Safety Function Manual Authorization Safety Drill Type Visa Types Setup Drill Location Internet Rates Setup Drill Instructorship User Definable Field Setup **Drill Definition** Multimedia File Maintenance **Board Card Printing Template** Course Type Courses & Certificates Security Alert Setup Accredited Training Centres Beeper Setup Micros Item Posting Restriction Signature Device Configurator Upload Photos **Export Photos Export Documents** 

Figure 7-1 Standard Safety Drill Setup Codes

Below are the function codes available to Advanced Safety Drill mode where **Parameter**, **Safety**, **Advance Safety Drill** are set to one.

Figure 7-2 Advance Safety Drill Setup Codes

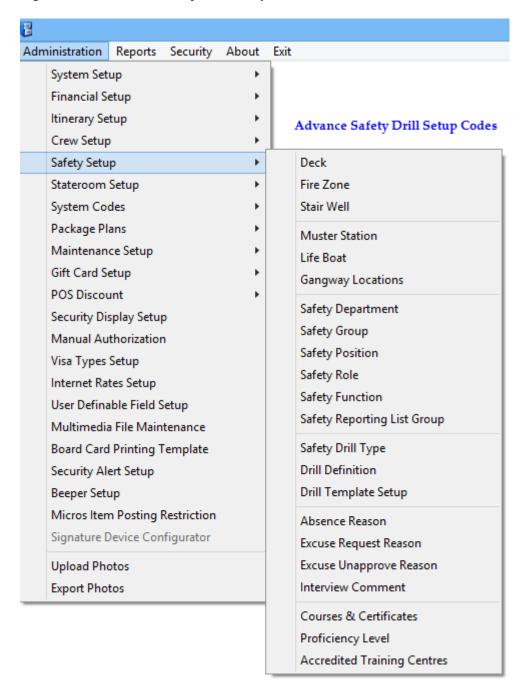

**Table 7-1 Safety Setup Configuration Codes** 

| Function Name   | Definition                                                                                           |
|-----------------|----------------------------------------------------------------------------------------------------|
| Deck Setup      | Define the deck location in Muster Station<br>Setup. Available in Advance Safety Drill.              |
| Fire Zone Setup | Define the Fire Zone for the drill in Muster<br>Station Setup. Available in Advance Safety<br>Drill. |

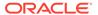

Table 7-1 (Cont.) Safety Setup Configuration Codes

| Function Name                                             | Definition                                                                                                    |
|-----------------------------------------------------------|----------------------------------------------------------------------------------------------------|
| Stair Well Setup                                          | Define the stairwell location in Muster Station<br>Setup. Available in Advance Safety Drill.                                             |
| Muster Station Setup (definable label - TYP_LBL = SFTMST) | Define the assembly location.                                                                                                    |
| Lifeboat Setup (definable label - TYP_LBL = SFTBOT)       | Define the lifeboat or life raft capacity.                                                                                               |
| Gangway Locations                                         | Define the location of gangway.                                                                                                    |
| Safety Department (definable label - TYP_LBL = SFTDIV)    | Define the department responsible for safety for each location.                                                                          |
| Safety Group (definable label - TYP_LBL = SFTSGP)         | Define the responsibilities and task of each safety group.                                                                               |
| Safety Position (definable label - TYP_LBL = SFTCRW)      | Define the position of the crew.                                                                                                    |
| Safety Role (definable label - TYP_CLBL = SFTROL)         | Define the role of the safety crew.                                                                                                    |
| Safety Function (definable label – TYP_LBL = SFTFCT)      | Define the role of crew in command of Survival Craft.                                                                                    |
| Safety Drill Type                                         | Define the type of drills.                                                                                                    |
| Drill Location                                            | Define the location of the schedule drill.<br>Available in Standard Safety Drill only.                                                   |
| Drill Instructorship                                      | Define the instructor responsible for the scheduled drill. Available in Standard Safety Drill only.                                      |
| Drill Definition                                          | Definition of drills.                                                                                                    |
| Drill Template Setup                                      | Template for each drill type.                                                                                                    |
| Absence Reason                                            | Absent reason from attending safety drill.<br>Available in Advance Safety Drill only.                                                    |
| Excuse Request Reason                                     | Reason to be excused from attending safety drill. Available in Advance Safety Drill only.                                                |
| Excuse Unapproved Reason                                  | Reason for not approving the excuse request.<br>Available in Advance Safety Drill only.                                                  |
| Interview Comment                                         | A comment field used during interview as a predefined comment, or you can input using free text. Available in Advance Safety Drill only. |
| Course & Certificates                                     | Type of Courses and Certification required for each drill type.                                                                          |
| Proficiency Level                                         | Proficiency level offered in Courses and Certification.                                                                                  |
| Accredited Training Centers                               | Reputable Safety training centers recognized by the ship.                                                                                |

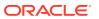

# Configuring Safety Codes in Standard Drill

The majority of the setup windows are the same in Standard Safety Drill mode and below are the steps to configure the new codes for Gangway Locations, Safety Department, Safety Group, Safety Position, Safety Role, Safety Function, Safety Drill Type, Drill Location, Drill Instructorship, Course Type and Accredited Training Centers.

- 1. From the Safety Setup menu, select the **code** to configure.
- 2. Right-click the **blank space** on the left and select **Add New**.
- 3. Enter a short code and the name, and further describe the code in the **Comments** field.
- 4. The **Enabled** field is selected by default. Deselect the box to disable the code.
- Click Apply to save the code.
- Right-click the code and select Remove to delete the code from the system.

### Setting Up Muster Station

A Muster Station is a required field in the Safety Drill setup and must be set up before you configure any Safety Drill. The layout of the configuration screen differs, depending on the setup mode in the **Parameter group, Safety, Advance Safety Drill**.

- 1. From the Safety Setup menu, select **Muster Station**.
- 2. Right-click on the **blank space** and select **Add Muster Station**.
- 3. Enter a **short code**, **field name**, and the **Capacity** allowed.
- 4. Select the **Lifeboat Type** from the drop-down list and insert an **Emergency Phone No**, if anv.
- Right-click the code and select Copy Muster Station to copy the information and add more codes.
- 6. In the Duplicate Muster Station window, enter the **Muster Station** and **description**.
- Click Apply to save.

Figure 7-3 Muster Station Setup

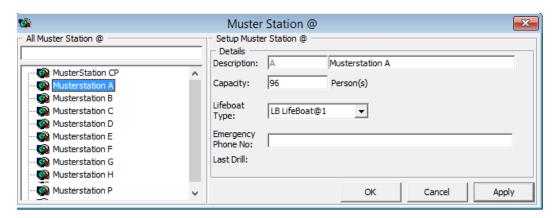

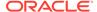

### Setting Up Lifeboat/Liferaft

A lifeboat/liferaft has a maximum capacity and does require a number of qualified crew to handle them in the event of an emergency.

Figure 7-4 Lifeboat/Liferaft Setup

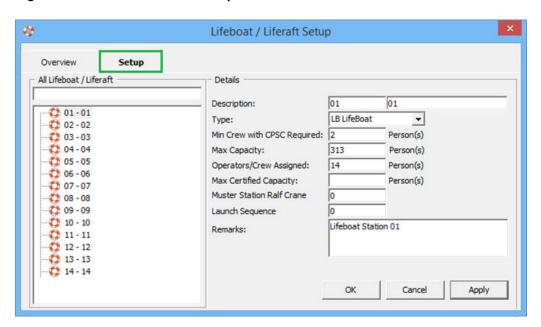

Table 7-2 Lifeboat/Liferaft Setup Field Definition

| Field Name                   | Description                                                               |
|------------------------------|---------------------------------------------------------------------------|
| Description                  | Short code and description of the lifeboat/liferaft.                      |
| Туре                         | The type of lifeboat/liferaft. These codes are predefined and hard coded. |
| Min. Crew with CPSC Required | Minimum number of CPSC certified crew on lifeboat/liferaft.               |
| Max Capacity                 | Maximum capacity allowed per lifeboat/ liferaft.                          |
| Operators/Crew Assigned      | Number of crew assigned to this lifeboat/raft.                            |
| Max Certified Capacity       | Maximum certified capacity of the lifeboat/raft.                          |
| Muster Station Raft Crane    | Raft crane the lifeboat is assigned to in Muster Station.                 |
| Launch Sequence              | Launch sequence of the lifeboat.                                          |
| Remarks                      | Additional remarks of the lifeboat.                                       |

To set up the codes, repeat the steps in Setting Up Muster Station. You can also duplicate an existing Lifeboat code using the same steps.

### Setting Up Drill Definition

The Drill Definition code setup is where you define the type of drills and attendance requirement and identify drills that are Course and Certificate related.

Figure 7-5 Drill Definition Setup

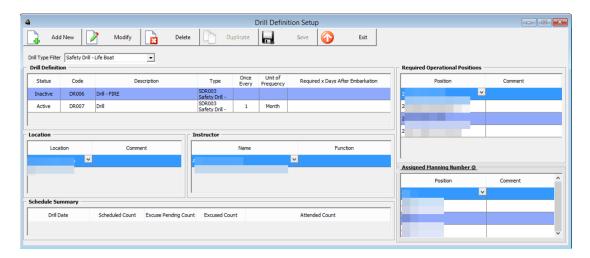

- 1. From the Safety Setup menu, select the **Drill Definition**.
- To add a new drill, click Add New.
- 3. Select the **Status** from the drop-down list, and enter the **Drill Code** and description.
- 4. In the Drill Definition section, select the **Drill Type** from the drop-down list.
- 5. Enter the **Unit of Frequency** and **Required x Days** after embarkation.
- 6. Click **Save** to save the record.
- Select the drill and click Modify.
- 8. Enter the Location, Instructor, Required Operational Positions and Assigned Manning Number.
- 9. At the Location and Instructor section, right-click and select Add New.
- 10. Select the location from the drop-down list and enter the comment or function, if any.
- 11. At the Required Operational Positions section, right-click and select Add New.
- 12. Add a position individually or select Add All to select multiple positions or all.
- In the Assigned Manning Number section, repeat step 7 and select Assigned Manning number.

### Setting Up Course and Certificates

The Courses and Certificates code allow you to define the type Courses and Certifications required for each drill type, and identify the certificates expiry during an Emergency # (E Number) change.

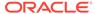

B Administration Reports Security About Exit \_ & × Details All ▾ CPSC CPSC Certificates Proficiency Survival Craft Safety All ▼ Instructor: Training Centre: Code Type Renewal Days: All 0 Days Grace Period: 0 Days No Expire Upon Debarkation: Active CROWD wd Managment Certificate Status: Priority: Minimum Required per Vessel: Comment: Certificates Proficiency Survival Craft Edit Exit Delete New

Figure 7-6 Course and Certificates Setup Window

- 1. Select the Course and Certificates from the Safety Setup menu.
- 2. In the Course and Certificate window, click New.
- 3. In the Code and Name section, enter the **code** and the **name** of the course.
- 4. Select the **Type** and **Related to** from the drop-down list.
- 5. Enter the course description, instructor's name and the training center location.
- **6.** Select the **type of expiration** section.
- Enter the Minimum Required Per Vessel.
- 8. The Active check box is checked by default. Un-check if you wish to disable the course.
- 9. Check the **Priority** check box if the course is a priority.
- 10. Click **OK** to save the code.

# Advance Safety Drill Mode

The Advance Safety Drill mode has more configuration codes in comparison to the Standard Safety Drill mode. Below are the additional codes.

- Deck Setup
- Fire Zone Setup
- Stair Well Setup
- Absence Reason
- Excuse Request Reason
- Excuse Unapprove Reason
- Interview Comment

These functions is enabled with **Safety, Advance Safety Drill** parameter set to one.

The majority of the screen layout and configuration of the codes are the same as Standard Safety Drill mode, with the exception of the below listed codes, which have additional fields or functions. The steps to create these codes are described in the following topic.

- Muster Station
- Lifeboat/Liferft
- Safety Function
- Drill Type
- Drill Definition
- Drill Template Setup
- Courses & Certificates

See chapter Configuring Safety Codes in Standard Safety Drill on how to set up new Safety Drill codes

### Setting Up Muster Station In Advance Drill Mode

The Muster Station is a required field in the Safety Drill setup, which you must set up before you configure any Safety Drill. The layout of the configuration screen differs from the Standard Safety Drill mode.

- 1. From the Safety Setup menu, select Muster Station.
- 2. Right-click on the blank space and select Add Muster Station.
- Enter a short code, field name and the Capacity allowed.
- 4. Select the Lifeboat Type from the drop-down list
- 5. In the Location section, check the correct **Deck**, **Fire Zone**, **Stair Well** and **Side** of the ship for each muster station.
- Right-click the code and select Copy Muster Station to copy the information and add more codes.
- 7. In the Duplicate Muster Station window, enter the Muster Station and description.
- Click Apply to save.

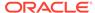

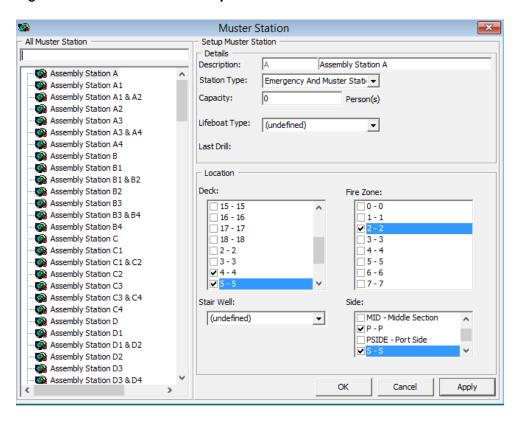

Figure 7-7 Muster Station Setup

### Setting Up Lifeboat/Liferaft in Advance Drill Mode

You can define the drills types required based on the rules set forth, and this rule apply to the Training Drills set up that haves the **Apply Training Rule** selected.

- 1. From the Safety Setup menu, select Safety Drill Type.
- 2. Right-click in the blank space and select Add Drill Type.
- 3. Enter the short code and description.
- 4. Check the Apply Drill Rule check box to enable the fields in Drill Rule.
- Select the drills required from the drop-down list, enter the number of days after embark, the number of Emergency Attendance (ES) and Muster Attendance (MS) per calendar month.
- 6. Select the **Apply Training Rule** check box if the rule applies to Training Drills.
- 7. Click Apply to save.

### Setting Up Safety Function in Advance Drill Mode

The role of Crew in Command of the Survival Craft is setup here and is required in the Muster List and Drill Template Setup. The layout of the configuration window differs from Standard Safety Drill mode.

- 1. From the Safety Setup menu, select the **Safety Function**.
- 2. Right-click in the **blank space** and select **Add**.

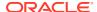

- Enter a short code, description and comments, if any.
- 4. Select the Commander/2nd Commander check box if needed.
- 5. Click **Apply** to save the code.

### Setting Up Drill Type

The Safety drill type defines the type of drills required based on the rules set forth, and the rules is applicable to Training Drills if the **Apply Training Rule** is checked.

Figure 7-8 Drill Type Setup

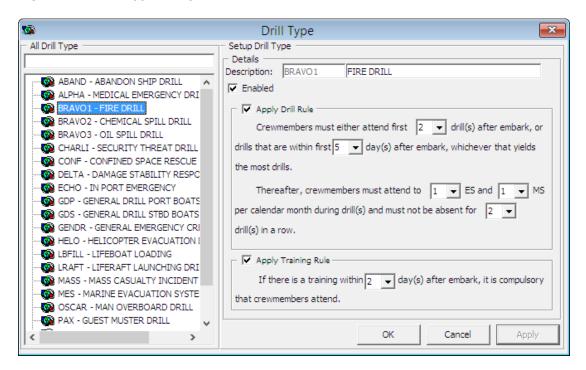

- 1. From the Safety Setup, select the **Safety Drill Type**.
- 2. Right-click the All Drill Type section and select Add Drill Type.
- 3. Enter a code and description in the Description field.
- 4. Check the **Apply Drill Rule** to enable input of the rule.
- 5. Update all the fields in the Apply Drill Rule.
- 6. Check **Apply Training Rule** if the rule applies to Training.
- 7. Click **Apply** to save.

### Setting Up Drill Definition in Advance Drill Mode

The Drill Definition code defines the type of drills, attendance requirements and identify whether drills are Course and Certificate related.

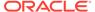

Figure 7-9 Drill Definition Window

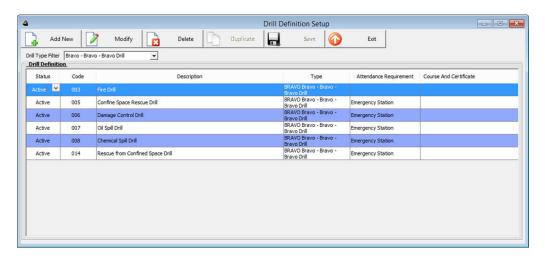

- 1. From the Safety Setup menu, select the **Drill Definition**.
- 2. Click Add New to add a new drill.
- 3. At the definition grid, update the following.
  - a. Status
  - b. Drill Code and Description
  - c. Type
  - d. Attendance Requirement
  - e. Course and Certificate
- 4. Click Save.

# Setting Up Drill Template in Advance Drill Mode

A drill template is setup to assist you in generating a crew list under Proposed Crew section using the criteria defined when creating a drill.

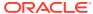

**Drill Template Setup** All Templates Setup Drill Template ALPHA ALPHA - ALPHA - ALPHA DRILL Description: Rejection Template Template Category: BRAVO - BRAVO - BRAVO DRILL CHARLIE - CHARLIE - CHARLIE DRI 10 DECK Safety Department ECHO - ECHO - ECHO DRILL 1 MASTER Safety Position General Drill - Port Boats Down General Drill - Starboard Boats Down Safety Group 1 Operational Commar 🔻 General Muster Drill Safety Function 003 As Circumstance I ▼ S OSCAR - OSCAR - OSCAR DRILL Craft Type Craft Side \* Add Template ▼ (undefined) ▼ (undefined) Z5 Z5 Life Boat ▾ Copy Template Safety Role OVCO Overall Comma ▼ X Remove Template MFZ ▼ 11 BRDSAF-Bridge/Safet ▼ 12 12 Emergency Station: ▾ Side ▼PP (undefined) • Deck MFZ Muster Station Z5 -Z5 ▼ (undefined) ▼ (undefined) • Stair (undefined) ▼ (undefined) ✓ ALPHA - Alpha Safety Requirement: ✓ BRAVO - Bravo DELTA - Delta ECHO - Echo OSCAR - Oscar PAX - Pax OK Cancel Reset Apply

Figure 7-10 Drill Template Setup

- 1. Select **Drill Template** from the Safety Setup menu.
- 2. Right-click the blank space and select Add Template.
- 3. In the Details section, enter a short code and description, and then select the applicable code in all the fields.
- Click Apply to save the template.
- Click OK to exit.
- 6. Click **Reset** to clear the selected information from the screen.

### Setting Up Course and Certificates in Advance Drill Mode

The Courses and Certificates code allow you to define the type of courses and certifications required for each drill type and identify the certificates expiry during on Emergency # (E Number) change.

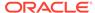

Type: Consuss Certificates

Type: Consuss Certificates

Code Description Type Related To Annex Safety

Code Description Type Related To Annex Safety

DOB Certificate B Course Safety

DOC Certificate C Course Safety

DOC Certificate C Course Safety

DOC Certificate D Course Safety

DOC Communication Country 2010 Course Safety

DOC Communication Country 2010 Course Safety

DOC Cuttrate D Course Safety

DOC Communication Country 2010 Course Safety

DOC Course Communication Country 2010 Course Safety

DOCURD Cuttrate D Course Safety

DOCURD Cuttrate D Course Safety

DOCURD Cuttrate D Course Safety

DOCURD Cuttrate D Course Safety

DOCURD Cuttrate D Course Safety

DOCURD Cuttrate D Course Safety

DOCURD Cuttrate D Course Safety

DOCURD Cuttrate D Course Safety

DOCURD Cuttrate D Course Safety

DOCURD Cuttrate D Course Safety

DOCURD Cuttrate D Course Safety

DOCURD Cuttrate D Course Safety

DOCURD Cuttrate D Course Safety

DOCURD Cuttrate D Course Safety

DOCURD Cuttrate D Course Safety

DOCURD Cuttrate D Course Safety

DOCURD Cuttrate D Course Safety

DOCURD Cuttrate D Course Safety

DOCURD Cuttrate D Course Safety

DOCURD Cuttrate D Course Safety

DOCURD Cuttrate D Course Safety

DOCURD Cuttrate D Course Safety

DOCURD Cuttrate D Course Safety

DOCURD Cuttrate D Course Safety

DOCURD Cuttrate D Course Safety

DOCURD Cuttrate D Course Safety

DOCURD Cuttrate D Course Safety

DOCURD Cuttrate D Course Safety

DOCURD Cuttrate D Course Safety

DOCURD Cuttrate D Course Safety

DOCURD Cuttrate D Course Safety

DOCURD Cuttrate D Course Safety

DOCURD Cuttrate D Course Safety

DOCURD Cuttrate D Course Safety

DOCURD Cuttrate D Course Safety

DOCURD Cuttrate D Course Safety

DOCURD Cuttrate D Course Safety

DOCURD Cuttrate D Course Safety

DOCURD Cuttrate D Course Safety

DOCURD Cuttrate D Course Safety

DOCURD Cuttrate D Course Safety

DOCURD Cuttrate D Course Safety

DOCURD Cuttrate D Course Safety

DOCURD Cuttrate D Course Safety

DOCURD Cuttrate D Course Safety

DOCURD Cuttrate D Course Safety

DOCURD Cuttrate D Course

Figure 7-11 Course and Certificate Setup Advance Drill Mode

Figure 7-12 Edit Course/Certificate Window

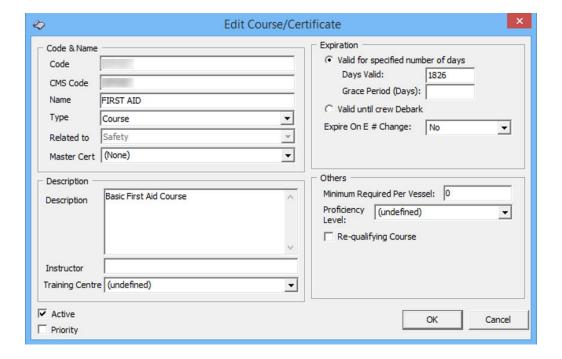

- 1. Select the **Course and Certificates** from the Safety Setup menu.
- 2. In the Course and Certificate window, click **New**.
- 3. In the Code and Name section, enter the **code** and the **name** of the course.
- 4. Select the **Type** and **Related to and Master Cert** from the drop-down list.
- 5. In the Description section, enter the **course description**, **instructor's name** and the **training center** location.
- 6. In the Expiration section, Select the type of expiration.
- Enter the Minimum Required Per Vessel, Proficiency and check the Requalifying Course, if required.

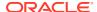

- 8. The Active check box is selected by default. Deselect if you wish to disable the course.
- 9. Select the **Priority** check box if the course is a priority.
- 10. Click **OK** to save the code.

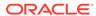

# Stateroom Setup

The Stateroom Setup is a function used to define both the passenger and crew cabins. Before you begin coding the cabin, you must have the following:

- Cabin features codes
- Exact location of the cabin in Safety Plan
- Housekeeping sections

Figure 8-1 Cabin Setup Window

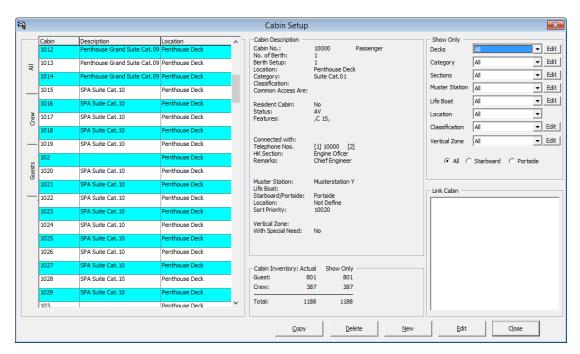

# Adding, Editing and Copying A Stateroom

- 1. From the Stateroom Setup menu, select **Staterooms** from the drop-down list.
- 2. In the Cabin Setup window, click New.
- 3. In the New Cabin form, enter the **Cabin number, No of Berth,** and **Berth Setup** and select the **Deck** from the drop-down list.
- 4. In the Feature section, select the Type, Category, Features, Classification and Common Access Area.
- Select the With Special Need Feature if the cabin is equipped with special needs amenities.
- 6. Select the **HK Section, Life Boat, Muster Station, Location** and **Vertical Zone** in the Assignments section.

- 7. In the Crew Assignment section, select the **Keeper**, **Assistant Keeper**, **Head Waiter**, **Waiter** and **Assistant Waiter**.
- 8. Enter the Phone extension of the cabin in the **Phone Numbers** section.
- If the cabin is linked to another cabin and has a common door, check the cabin number in the Link Cabin section.
- 10. Click **OK** to save the cabin number.
- 11. Repeat the same for the remaining cabin or use Copy Cabin to copy cabin of the same category and features.

### Editinga a Cabin

- 1. Select the **Cabin number** from the Cabin Setup window.
- 2. Click Edit.
- 3. Click **OK** to save the changes.

### Copying a Cabin Code

The Copy Cabin function enables you to copy the cabin of the same type, and category and has the same features.

- 1. In the Cabin Setup window, select the **cabin number** to copy.
- 2. In the Cabin Setup form, enter the new cabin number and the telephone number.
- 3. Click Add to List.
- 4. Continue to add the cabin number until you complete the list.
- 5. Click **OK** to save.

#### Batch Check-In/Out

The Batch Check-In/Out function allows you to send triggers by batch to enable/disable the Telephone, ITV, or Dining System.

Figure 8-2 Batch Check In/Out Window

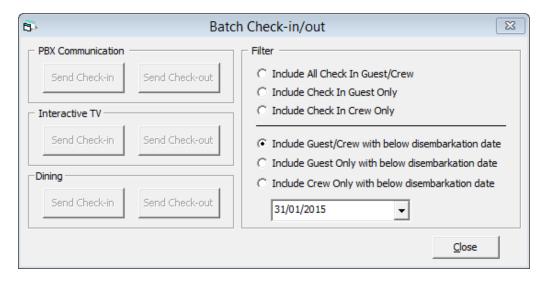

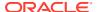

Table 8-1 Batch Check-In/Out Filters

| Field Name                                        | Description                                                                 |
|---------------------------------------------------|-----------------------------------------------------------------------------|
| Include All Check In Guest/Crew                   | Sends triggers for all check-in/out for all guest.                          |
| Include Check In Guest Only                       | Sends triggers for check in/out guest only.                                 |
| Include Check In Crew Only                        | Sends triggers for check in/out crew only.                                  |
| Include Guest/Crew with below disembarkation date | Sends triggers for check/out guest/crew with specified disembarkation date. |
| Include Guest Only with below disembarkation date | Sends triggers for check/out guest with specified disembarkation date.      |
| Include Crew Only with below disembarkation date  | Sends triggers for check/out crew with specified disembarkation date.       |

- 1. From the Stateroom Setup menu, select **Batch Check-In/Out**.
- 2. Select from the available filter and select a **Date**.
- **3.** Select the **type of batch** to execute.
- Click Close to exit.

# Feature/Amenity Item

The Feature/Amenity Item is for you to set up the special request codes offered in Reservation.

- 1. Select **Feature** or **Amenity Items** from the Stateroom Setup menu.
- 2. Right-click on the blank space and select Add New.
- 3. Enter a code and description, and a comment if any.
- 4. Click **OK** to save.

# Cabin Cleaning State Color

The Cleaning State Color allow you to define the cabin state according to its cleaning status if you choose not to use the system defaulted color. If you are defining your own cabin state color, you must update the color in the Deck Plan Setup.

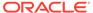

Figure 8-3 Cleaning State Color Setup

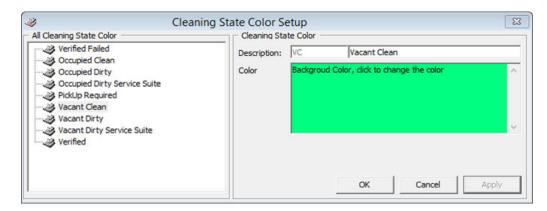

- 1. Select the **Cleaning State Color** from the Stateroom Setup menu.
- 2. Select the Cleaning Status.
- 3. In the **Color** field, click to change the background color.
- 4. Click **OK** to save.

# Deck Plan Designer

Using the Deck Plan Designer, you can create a deck plan by linking the cabin number to the plan This provides a layout view of the cabin in Management module.

Figure 8-4 Deck Plan Setup

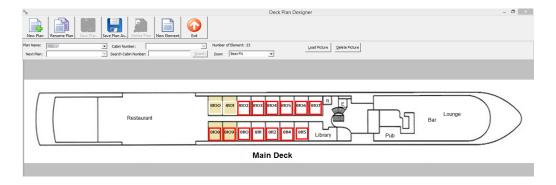

- 1. Select the **Deck Plan Designer** from the Stateroom Setup menu.
- 2. Click **New Plan** and insert the **Plan name**.
- 3. Click Load Picture to load the base plan from file.
- 4. Click **New Element** and then drag the element box to the desired location.
- 5. Select the **Cabin Number** from drop-down list, then click the element box to assign the cabin.
- 6. Repeat steps 4 and 5 until all cabin numbers for the deck are assigned.

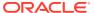

7. Click Save Plan to save the changes.

### Editing a Deck Plan

- 1. From the Deck Plan Designer window, right-click the **element** you wish to edit.
- 2. Select the option from the menu.
- Click Save Plan to save the changes.

### Linking a Plan

The system allows you to link a deck plan to the next plan, enabling you to navigate from one plan to another with a single click. To link a plan, you must have multiple plans saved in Deck Plan Designer

- 1. Select a Plan Name to edit.
- 2. Select the **Next Plan** from the drop-down list.
- 3. Click **New Element** and place the element near a staircase of the diagram.
- 4. Click Save Plan.

### Deck Plan Setup

Deck Plan Setup enable you to define the cabin color by the cabin cleaning status. It is recommended that you use the same color scheme as the Cabin Cleaning State color.

- 1. Select **Stateroom Setup**, **Deck Plan Setup** from the Administration menu.
- 2. Click the Font Color or Back Color for the status and select the color from chart.
- Select the default plan to appear in the Management module from the Default Deck Plan.

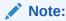

Checking the **Show Deck Plan by default** changes the cabin selection window from Classic View to Deck Plan View in the Management module.

# Ving Card Crew Key Type

This feature is designed to enable you to create the crew key card by berth instead of cabin number and is based on the crew's embarkation/disembarkation.

- 1. In the Stateroom Setup, select Ving Card Crew Key Type.
- Right-click on the left panel and select Add New.
- Enter the Code, Description and Comment.
- 4. Click **OK** to save.

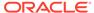

### Common Access Area

This feature enables you to create the common area accessible by guest or crew, which you can encode into their keycard.

#### Common Access Area Name

- 1. Select Common Access Area Name from the drop-down list.
- 2. Right-click on the left panel and select Add New.
- 3. Enter a Code, Description and Comment.
- Click OK to save.

#### Common Access Area Definition

This feature groups the common areas accessible by guests. The areas are linked in Cabin Setup or Guest Handling.

Figure 8-5 Common Access Area Definition

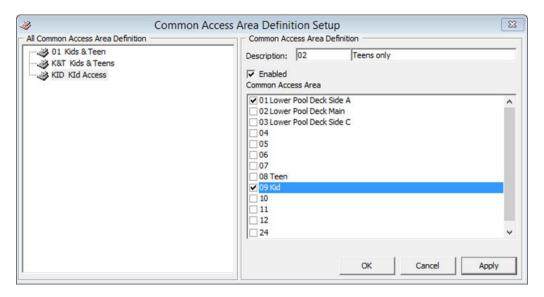

- Select Common Access Area Name Definition from the drop-down list.
- 2. Right-click on the left panel and select Add New.
- 3. Enter a Code, Description and Comment.
- Check the respective common area for this code and click Apply.
- 5. Repeat the above until you have created all of the areas.
- Click OK to save.

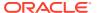

9

# **System Codes**

The Systems Codes is an area where you would configure majority of the guest related codes. These codes is use to manage the guest preferences, requests and statistic tracking. These system codes are entered from **Administration**, **System Codes** and the setup is similar for most of the codes, with the exception for those marked with an asterisk (\*).

**Table 9-1 System Codes Field Definition** 

| Function Name                  | Description                                                                                                    |
|--------------------------------|----------------------------------------------------------------------------------------------------|
| Action Codes                   | A follow up code for services.                                                                                       |
| Amenity Codes                  | Amenities provided to guest.                                                                                         |
| VIP Codes                      | Use in defining the type of VIP categories.                                                                          |
| Session Codes                  | Defines the session use in Cashbook module.                                                                          |
| Handicap Codes                 | Defines the type of disability/accessibility required by guest.                                                      |
| Nationality Groups *           | Defines group of nationality for use in Shore Denied list.                                                           |
| Accounts Categories            | Defines the category of accounts group                                                                               |
| Document Types *               | Defines the acceptable type of legal documents.                                                                      |
| Guest Categories               | Defines the classification of guest types.                                                                           |
| Dining Times                   | Defines the available dining time slots.                                                                             |
| General Reason Codes *         | Defines the reason codes use in various modules, for example, cabin change reason, voiding a transaction, and so on. |
| Marital Status Codes           | Defines the guest/crew marital status.                                                                               |
| Payroll Pension Plan Type      | Defines the available pension plan offered to crew.                                                                  |
| Nationality Codes *            | Defines the nationality codes in ISO codes.                                                                          |
| Travel Insurance               | Defines the Travel Insurance plan available.                                                                         |
| Comment Types                  | Defines the type of comments received. For example, Service, pricing, food quality and others.                       |
| Comment Report Types           | Defines the method comments were received.                                                                           |
| Comment Departments Involved * | Defines the department involves in handling the comments.                                                            |
| Resolution Types               | Defines the resolution codes use in Comment                                                                          |
| Comment Category               | Defines the comment by category/group.                                                                               |
| Chips Workstation              | Defines the Chips & Pin workstation name.                                                                            |
| Enable/Disable Log Entry       | Defines the functions to enable/disable in the log entry, besides the default value.                                 |

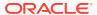

Table 9-1 (Cont.) System Codes Field Definition

| Function Name                             | Description                                             |
|-------------------------------------------|---------------------------------------------------------|
| eOne Enable Contingency Mode Reason Code  | Defines the reason use when enabling contingency mode.  |
| eOne Disable Contingency Mode Reason Code | Defines the reason use when disabling contingency mode. |
| Nationality Flag                          | Defines the additional Nationality Flag for Crew.       |

# Setting Up System Codes

- 1. From the System Codes menu, select the **code** to set up.
- In the Codes Setup window, right-click the blank space and select Add New.
- 3. Enter a Code, Description and Comment, if any.
- 4. Click **OK** to save.

## **Nationality Codes**

### Setting Up Nationality Groups

Figure 9-1 Nationality Groups Setup

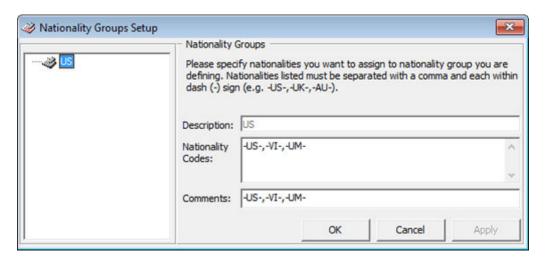

- From the System Codes menu, select the Nationality Groups.
- 2. In the Nationality Setup window, right-click the **blank space** at the left panel and select **Add Nationality Group**.
- 3. Enter the **description**, the **Nationality Codes** with a hyphen (-) before and after the code , and a **comma** (,) to separate the codes.
- 4. Enter a **Comment**, if any.

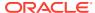

5. Click **Apply** to save.

### Setting Up Nationality Codes

Figure 9-2 Nationality Codes Setup

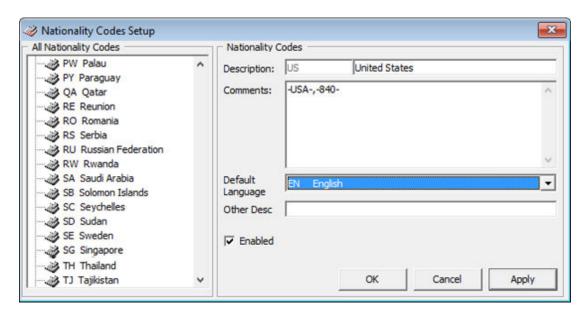

A set of standard ISO nationality code is pre-installed in the system. The steps to configure the Nationality Codes is the same as the above. You can define the language use for each nationality code by changing the default language.

# **Setting Up Document Types**

A wide range of travel document types is accepted by the ship. in order to provide an electronic pre-arrival and departure manifest data on all passengers and crew to border security. These document types must be mapped in the Advanced Passenger Information System (APIS) code.

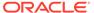

Figure 9-3 Document Types Setup

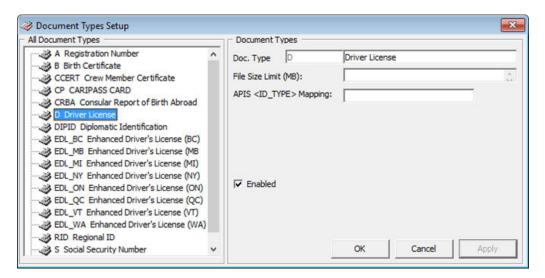

- 1. Select the **Document Types Setup** from the System Codes menu.
- 2. Right-click the blank space on the left panel and select **Add New**.
- Enter the Doc.Type, Description and maximum file size allow in the File Size Limit (MB).
- 4. In the APIS<ID\_TYPE> Mapping, enter the corresponding APIS Doc Type.
- Click Apply to save.

# Setting Up General Reason Code

The General Reason Codes is used when voiding a charge, changing a cabin, or make any changes that require a reason. These codes can be module specific or shared.

- 1. Select the **General Reason Codes** from the System Codes menu.
- 2. Right-click the **blank space** on the left panel and select **Add New**.
- 3. Enter the Code, Description, and the Comment.
- 4. Select the **Module** from the drop-down list if it is module specific.
- Click Apply to save.

# **Setting Up Comment Departments**

The Common Departments feature enable you to create and group various departments involved in handling a request or comment received.

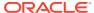

× Comment Departments Involved Setup All Comment Departments Involved Comment Departments Involved Description: FB-BAR Bar Service Comments: ▼ Enabled Operational Positions 142-Asst.Info Hostess 198-Asst.Refriger.Tech. 702-Asst.Shop Manager 284A-Asst.Waiter/Util. CDM 277-Asst.Waiter/Util.CDM 434-Baker - Pizzamaker ▼ 511-Bar Boy ▼ 501-Bar Manager ▼ 505-Bartender 800-Bor Production OK Cancel Apply

Figure 9-4 Comment Departments Involved

- 1. Select the **Comment Departments Involved** from the System Codes menu.
- 2. Right-click the **blank space** on the left panel and select **Add New**.
- 3. Enter the Code, Description and the Comment.
- 4. Click **Apply** to save.

# **Enabling/Disabling Log Entry**

The Log Entry Setup lists the default log entry available in SPMS for use in reporting. These codes are enabled by default. You can disable this feature by selecting the feature from the list, deselecting the **Enable** check box, and clicking **OK** to save.

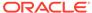

10

# Package Plans

The Package Plan manages components purchased at a fixed package value. Package components are typically comprised of cabin charge, food and beverage, and/or tours or spa. These posting are generally routed from the Point of Sale (POS) system to SPMS through an interface.

For more details on Package Plan setup and usage, see Package Plan Handling.

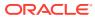

# Maintenance Code Setup

In the Maintenance Code feature, you can customized the locations, task codes, work order type used, workers within the workgroup, items used for repair and maintenance and the priority order for the task.

The steps to configure the codes below are the same while other codes such as Workers in Workgroup, Task Code, and Items require more steps.

- Location Codes: Define the location that requires maintenance work outside the cabins.
- Work Order Type: Define the type of maintenance work required.
- Priority: Define the work order priority.
- Location Usable Status: Define the location availability.

**Setting Up Maintenance Codes** 

Figure 11-1 Maintenance Locations Setup

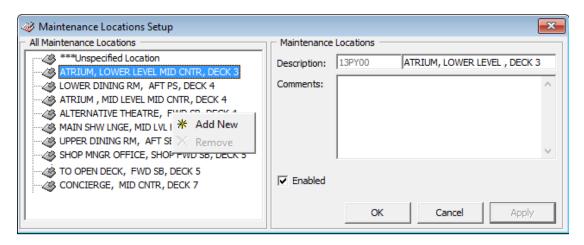

- 1. From the Maintenance Setup menu, select the **Locations**.
- 2. Right-click the **left pane** and select **Add New**.
- 3. Enter a code, description, and comment.
- 4. Click **OK** to save

You can also use the Customized Location as a sub-category, to further define the location, for example, vending machine at bar area, open shower at Pool Deck.

- **1.** From the Maintenance Setup menu, select the **Customized Locations**.
- 2. Right-click the left pane and select **Add New**.
- 3. Enter a code, description and comment.

- 4. Click Apply to save.
- Right-click the newly created location and select Add Location or Add Category, depending on your requirement.
- **6.** Enter a code, description and comment.
- 7. Check the Crew Supervision Assignment if that task requires supervision.
- 8. Click **OK** to save.

### Workers in Workgroup

The Worker in Workgroup is a sub-category of Work Order Type, where workers are grouped according to their skills and expertise.

- 1. Select Workers in Workgroup from the Maintenance Setup menu.
- 2. Right-click and select Add Group.
- 3. Enter a code, description, and comments.
- 4. Click Apply to save.
- 5. Right-click on the newly created **code** and select **Add Worker**.
- Select to Assign by Crew or Assign by Operation Position, then select the crew name or position from the Name field.
- 7. Enter a description and click Apply to save.
- 8. Click **OK** to close the window.

### Adding Task Code

The Task Code is used to define the required task, crew involved, and task priority.

Figure 11-2 Maintenance Task Codes

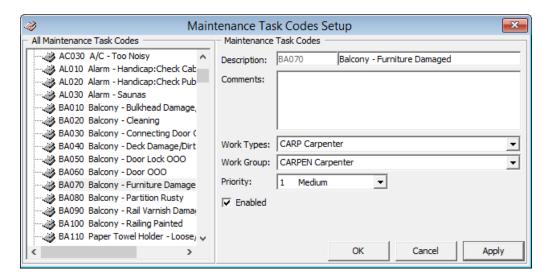

1. Select Maintenance Task Code Setup from the Maintenance Setup menu.

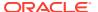

- 2. Right-click and select Add New.
- 3. Enter a code, description, and comments, and then select the Work Types, Work Group and Priority from the drop-down list.
- 4. Click Apply to save.

### Adding Items Code

The Item codes is used to describe the items required for repair work. You can add a cost and inventory to the items.

Figure 11-3 Maintenance Item Setup

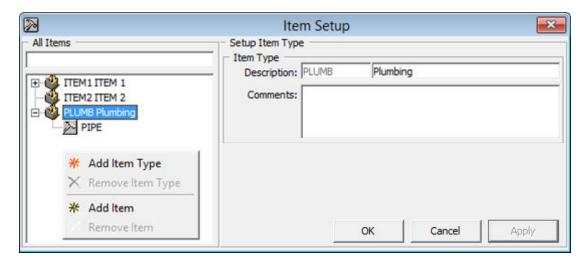

- 1. Select **Items** from the Maintenance Setup menu.
- 2. Right-click on the **left pane** and select **Add Item Type**.
- 3. Enter a code, description, and comments.
- 4. Click Apply to save.

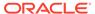

Figure 11-4 Maintenance Item Type

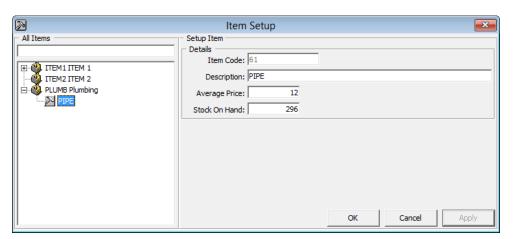

- 5. Right-click on the newly created **item code** and select **Add Item Type**.
- 6. Enter the Item Code, Description, Average Price, and Stock On Hand.
- 7. Click **OK** to save.

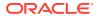

# Gift Card

Gift card is used as a consumer incentive or integrated into a reward point program to increase the sales volumes. The Gift card can also be given and used as a pre-paid credit while on-board the ship.

For more details on Gift Card setup and usage, see Gift Card Handling Guide.

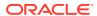

## **POS Discount**

There are two methods of setting up the POS discount:

- A Basic Setup with discounts applicable to the MICROS discount itemizer level.
- An Advance Setup with discounts applicable to the MICROS major group, family group, and menu item level.

You can choose to set up with one or both methods to provide for different type of discounts. The POS Discount Handling guide provides more information on configuring the discounts, linking the MICROS Server, and usage.

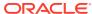

## Security Display Setup

In Security Display Setup, you can customize additional information for display in the Security WPF module. To use these customized fields, you must insert the precise data field names.

Figure 14-1 Security Display Setup Window

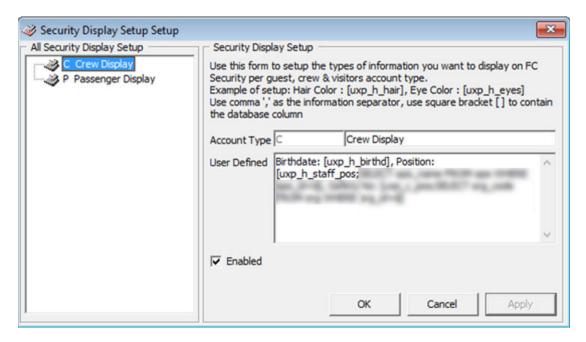

- 1. Select the **Security Display Setup** from the Administration menu.
- 2. Right-click the space on the left panel and select **Add New**.
- 3. In the Account Type field, enter a **code** and **description**.
- 4. In the **User Defined** field, insert the name field, followed by the data field name using the square bracket []. Use a comma(,) to separate the field.
- 5. Click **Apply** to save.

# Visa Type Setup

In the Visa Types Setup, you can create the type of travel visa recognized by the ship.

- 1. Select the **Visa Type Setup** from the Administration menu.
- 2. Right-click the space on the left panel and select Add New.
- 3. Enter the Code, Description and Comment, if any
- 4. Click **OK** to save.

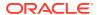

## Multimedia File Maintenance

The system supports use of multimedia file such as .AVI or MP3 for promotion presentation, alerts or as a standard template use on signature device. You can also link a web page for ease of access.

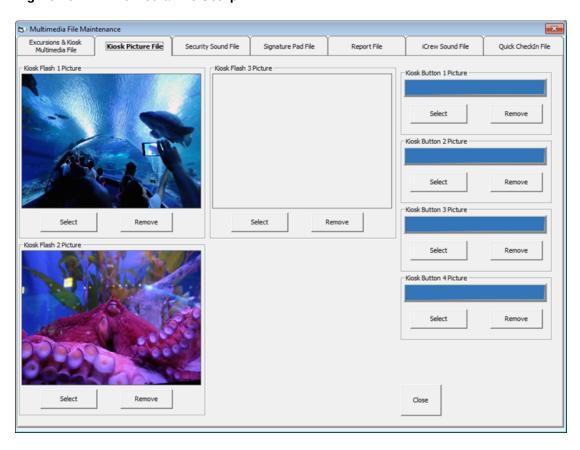

Figure 16-1 Multimedia File Setup

- 1. Select the Multimedia File Maintenance from the Administration menu.
- 2. Navigate to the tab where you wish to add the multimedia file or image.
- 3. Click **Select** and choose the file from the window explorer.
- 4. Click OK to save.
- 5. Click Play or Preview to view the file.

# **Board Card Printing Template**

This feature allows you to set up predefined information to print on the board card.

Figure 17-1 Board Card Batch Printing Template

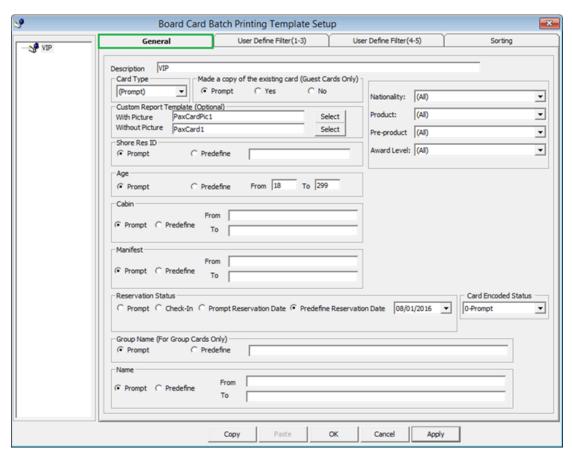

Table 17-1 Board Card Batch Printing Template Field Definition

| Field Name                   | Description                                                                                                    |
|------------------------------|----------------------------------------------------------------------------------------------------|
| Description                  | Template Name.                                                                                                    |
| Card Type                    | Type of card to print, for example: Guest,<br>Crew, Group, Visitor, Gift Card or Prompt to<br>define the criteria in Advance BCard Printing<br>window. |
| Make a copy of existing card | Prints board card with the same account ID or new account ID.                                                                                          |

Table 17-1 (Cont.) Board Card Batch Printing Template Field Definition

| Field Name                          | Description                                                                                                    |
|-------------------------------------|----------------------------------------------------------------------------------------------------|
| Custom Report Template              | Prints board card using customized report template instead of System Default report. Report template must be available when setting up the Board Card Template setup.                                                                                                    |
| Shore Res ID                        | Prints board card by Shore Reservation ID.                                                                                                    |
| Age                                 | Prints board card by age range.                                                                                                    |
| Cabin                               | Prints board card by cabin range.                                                                                                    |
| Manifest                            | Prints board card by manifest number range.                                                                                                    |
| Reservation Status                  | <ul> <li>Prints board card by reservation status:</li> <li>Checked-In</li> <li>Prompt Reservation Date — A user define date in Advance BCard printing window at time of printing.</li> <li>Pre-define Reservation Date—Prints according to date set in the template.</li> </ul> |
| Group Name                          | Prints board card by Group Name and applicable to Card Type = Group                                                                                                    |
| Name                                | Print board card by name range.                                                                                                    |
| Nationality                         | Prints board card for:     All nationalities     US Citizens only     Non-US Citizens                                                                                                    |
| Product / Pre-Product / Award Level | <ul> <li>Prints board card by Product:</li> <li>All (Field value is both null and not null) <ul> <li>Only when specified (Field value is not null).</li> </ul> </li> <li>Only when not specified (Field value is null)</li> </ul>                                               |

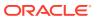

🥩 Board Card Batch Printing Template Setup User Define Filter(1-3) User Define Filter (4-5) Sorting S VIP User Define Filter 1 Description VIP Status Field Name CI Validate Field SQL Query for reference (Leave Blank for manually enter) Validate SQL Query User Define Filter 2 Description Field Name Validate Field ← Prompt ← User Define WITH SQL Query for reference (Leave Blank for manually enter) Validate SQL Query Description Field Name C User Define SQL Query for reference (Leave Blank for manually enter) Validate SQL Query Paste Сору OK Cancel

Figure 17-2 Board Card Batch Printing Template-User Define Filter

Table 17-2 Board Card Batch Printing Template User Define Filter Field Definition

| Field Name              | Description                                                         |
|-------------------------|---------------------------------------------------------------------|
| Description             | Name of the Filter.                                                 |
| Field Name              | Field name to filter. Reference to field name of System Data table. |
| SQL Query for reference | Additional Filter using SQL Command.                                |

Figure 17-3 Board Card Batch Printing Template Sort Options

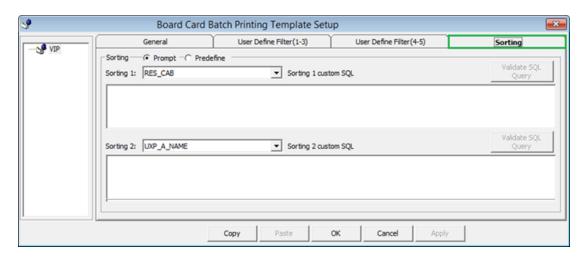

Select one of the following two sort options:

- Prompt User when printing the board card.
- Pre-define by field using Custom SQL.

### **Creating Board Card Printing Template**

- 1. Select Board Card Batch Printing Template from the Administration menu.
- 2. At the Board Card Batch Printing Template Setup window, right-click and select Add Template.
- 3. Enter the name of the template in the **Description** field and select the **Card Type** from the drop-down list.
- 4. Check the applicable prompt button when generating the card or use the predefined option. If you choose to use the **Predefine** option, enter the value in the field next to it.
- 5. Click **Apply** to save the selection and navigate to the **User Define Filter** tab.
- 6. At the User Define Filter, enter or do the following:
  - a. The filter name in the **Description** field.
  - b. Field name (reference to System data table) or
  - c. Check the User Define radio button and insert a value.
- 7. Click the Validate Field to verify.
- Use the SQL Query to filter the fields further by inserting the SQL Command and then click the Validate SQL Query.
- 9. Navigate to the Sorting tab and select the sorting type.
- 10. Click **Apply** to save the filter.
- 11. Click **OK** to save the template.

### **Removing Template**

You can remove a template by right-clicking the **Template name** and selecting **Remove Template**.

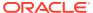

# **Security Alert Setup**

You can set up a security alert at a check point for when there is a security breach. This feature is configured only by the Implementation team. Please contact Oracle Hospitality Customer Support if you wish to use this feature.

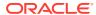

# Beeper Setup

The Beeper Setup feature enables you to configure the beeper number for use in the Child Location function. You can configure the beeper unit using the same steps as System Codes. See System Codes for more information.

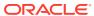

# Security

In this Security function, you can find information such as User Login, Statistic Count for the passengers on-board or at shore, and Port/Visa Requirement

#### Login

The Login Function enables you to log into and out of the current session using either a Function Key **(F8)** or by selecting the option from the Security menu.

#### **User Logfile**

The User Logfile records all transactions performed by users in date/time order. You can retrieve the information using the available fields such as By User, Type of Activities, Date, Time or Workstation. The transaction log is printable and exportable.

#### **Gangway Logfile**

The Gangway Logfile records all the gangway movement for all passengers going ashore or coming onboard. You can search the information by location, movement directions, type of passengers, date, time, cabin number, and name. Information is printable and exportable to a supported file format.

#### Count Onboard/Shoreside

The Count Onboard/Shoreside gives you a total passenger count of those who are onboard or ashore and by the type of passenger you select. This count can be reset by clicking the **Reset Security** button.

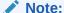

Do pay attention to the message prompt when resetting the status as the message in each prompt is different.

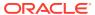

#### **Guest/Crew Onboard**

Figure 20-1 Current Guest/Crew Onboard Listing

The Guest/Crew Onboard lists all passengers onboard and display the last time-stamp of the last passenger who comes onboard.

Gangway Log

Go Ashore

Page Down

Close

- Clicking **Go Ashore** sets the selected passenger status from Onboard to Ashore.
- Clicking the Gangway Log opens the Gangway movement log.

#### Guest/Crew Shoreside

Last Coming On-board on 13/01/2015 16:29:46

This function is the same as the Guest/Crew Onboard, and only displays passenger's who are Ashore.

Clicking Go Onboard sets the selected passenger status from Ashore to Onboard.

#### Port/Visa Requirement

This function restricts passengers who has travel restrictions on their travel documents from going ashore on port day. Once this is set up, when restricted passengers swipe their travel document at the Gangway, and you will receive a system prompt.

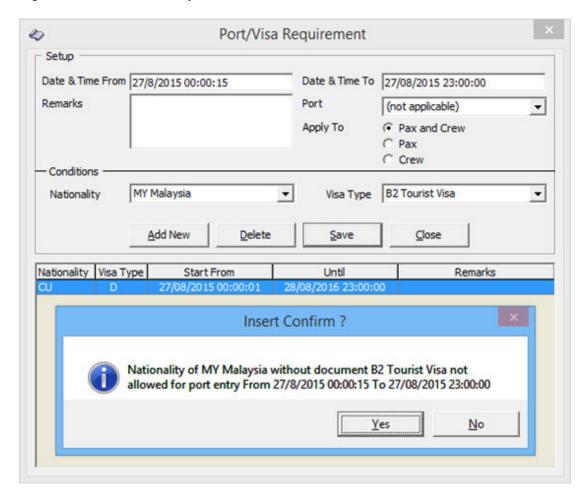

Figure 20-2 Port/Visa Requirement Window

- 1. From the Security options, select **Port/Visa Requirement**.
- 2. Click Add New.
- 3. Enter the **Date/Time From/To** field and select the **Port** from the drop-down list.
- 4. Select the applicable passenger type.
- 5. In the Conditions Setup section, select the **Nationality** and **Visa Type** from the drop-down list.
- 6. Click Save.
- 7. At the Insert Confirmation prompt, select **Yes** to confirm, then click **Close** to exit.

# Photo Setup

The Photo Setup allows you to configure the photos of the Guests, Crews, Visitors and Staffs. To access the functionality, go to the **Administration** menu and select from the following:

- Upload Photos
- Export Photos
- Export Documents

## **Upload/Export Photos**

#### **Upload Photos**

The Upload Photos allows you to upload photos either by batch or individually using the following steps:

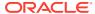

Figure 21-1 Upload Photos

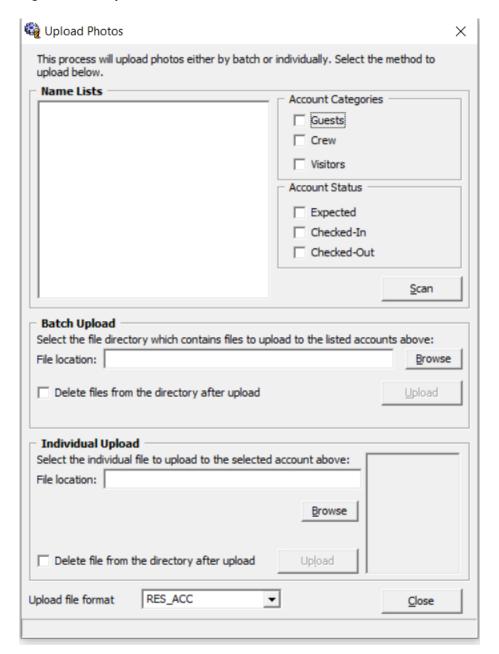

- 1. Click the **Administration** option from the main menu.
- 2. Select the **Photo Upload** option from the menu.
- 3. At the Upload Photos form, select the **Account Categories** and **Account Status**.
- 4. Click the **Scan** button to populate the names under the Name Lists section.
- 5. Browse the file location that contains the files to upload.
- 6. Select the **Upload file format** from the drop-down list.

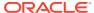

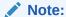

If you are uploading the photos using the RES\_ACC format, ensure the file name is the same as the guest booking number.

- Check the Delete files from directory after upload and then click Upload.
- 8. Click Close to exit.

#### **Batch Upload**

For batch upload to work, you need to rename every single photos of the person with the folio number so that the system recognizes them. The photos will not update correctly if you name them wrongly. For example, picture name is "123456.jpg" for folio number 123456. Once you complete renaming the photos, you can proceed to upload using the following steps:

- 1. Repeat the above steps.
- 2. At the Batch Upload section, browse and select the **folder path** where the photos are stored.
- Click the Upload button and the photos upload with their unique ID, which is the reservation account number.

#### **Individual Upload**

Figure 21-2 Individual Upload

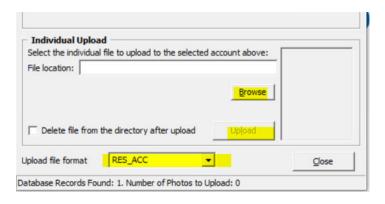

- 1. For **Individual Upload**, select the file path where the photo is stored.
- 2. Click the **Upload** button and you will see the photo on the bottom right corner.

#### **Export Photos**

This function allow you to export the photos by guest type and account status. You must have Security Access rights #338 — Export Photos in Single or Batch to perform this function.

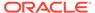

Figure 21-3 Export Photos

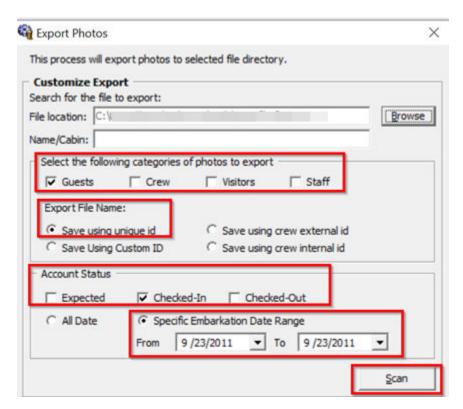

- Select the Export Photo option from the Administration menu.
- 2. At the **Export Photos, Customize Export** section, browse and select a destination location.
- 3. Select the categories to export by selecting the respective check boxes.
- **4.** Select the **Export File Name**. You can select from:
  - Save using unique ID (The unique ID is the reservation account number).
  - Save using custom ID.
  - Save using crew external ID.
  - Save using crew internal ID.
- 5. Select the Account Status.
- 6. You can either select **All Date** or specify a date range.
- 7. Click **Scan** to begin.
- 8. A list of names will populate in the Name Lists section.
- Individually select the account you wish to export or click the Check All option to export all.
- 10. Click **Export** to begin export.

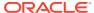

## **Export Document**

This feature enable you to export documents to a support file format. The steps to export the document is the same as Export Photos. See Upload/Export Photos for steps to export the document.

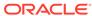